# HP Systinet Workbench

Software Version: 4.10

<span id="page-0-0"></span>Report Editor User Guide

Document Release Date: April 2013 Software Release Date: April 2013

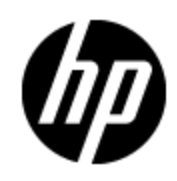

# **Legal Notices**

## **Warranty**

The only warranties for HP products and services are set forth in the express warranty statements accompanying such products and services. Nothing herein should be construed as constituting an additional warranty. HP shall not be liable for technical or editorial errors or omissions contained herein.

The information contained herein is subject to change without notice.

# **Restricted Rights Legend**

Confidential computer software. Valid license from HP required for possession, use or copying. Consistent with FAR 12.211 and 12.212, Commercial Computer Software, Computer Software Documentation, and Technical Data for Commercial Items are licensed to the U.S. Government under vendor's standard commercial license.

# **Copyright Notice**

© Copyright 2003 - 2013 Hewlett-Packard Development Company, L.P.

# **Trademark Notices**

Adobe™ is a trademark of Adobe Systems Incorporated.

Microsoft® and Windows® are U.S. registered trademarks of Microsoft Corporation.

UNIX® is a registered trademark of The Open Group.

# **Documentation Updates**

The title page of this document contains the following identifying information:

- Software Version number, which indicates the software version.
- Document Release Date, which changes each time the document is updated.
- Software Release Date, which indicates the release date of this version of the software.

To check for recent updates or to verify that you are using the most recent edition of a document, go to:

### **http://h20230.www2.hp.com/selfsolve/manuals**

This site requires that you register for an HP Passport and log on. To register for an HP Passport ID, go to:

### **http://h20229.www2.hp.com/passport-registration.html**

Or click the **New users - please register** link on the HP Passport log on page.

You will also receive updated or new editions if you subscribe to the appropriate product support service. Contact your HP sales representative for details.

# **Support**

Visit the HP Software Support Online web site at:

### **http://www.hp.com/go/hpsoftwaresupport**

This web site provides contact information and details about the products, services, and support that HP Software offers.

HP Software online support provides customer self-solve capabilities. It provides a fast and efficient way to access interactive technical support tools needed to manage your business. As a valued support customer, you can benefit by using the support web site to:

- Search for knowledge documents of interest
- Submit and track support cases and enhancement requests
- Download software patches
- Manage support contracts
- Look up HP support contacts
- Review information about available services
- Enter into discussions with other software customers
- Research and register for software training

Most of the support areas require that you register as an HP Passport user and sign in. Many also require a support contract. To register for an HP Passport ID, go to:

### **http://h20229.www2.hp.com/passport-registration.html**

To find more information about access levels, go to:

**http://h20230.www2.hp.com/new\_access\_levels.jsp**

# **Disclaimer for PDF Version of Online Help**

This document is a PDF version of the online help. This PDF file is provided so you can easily print multiple topics from the help information or read the online help in PDF format.

**Note**: Some topics do not convert properly to PDF, causing format problems. Some elements of online help are completely removed from the PDF version. Those problem topics can be successfully printed from within the online help.

# <span id="page-5-0"></span>**Contents**

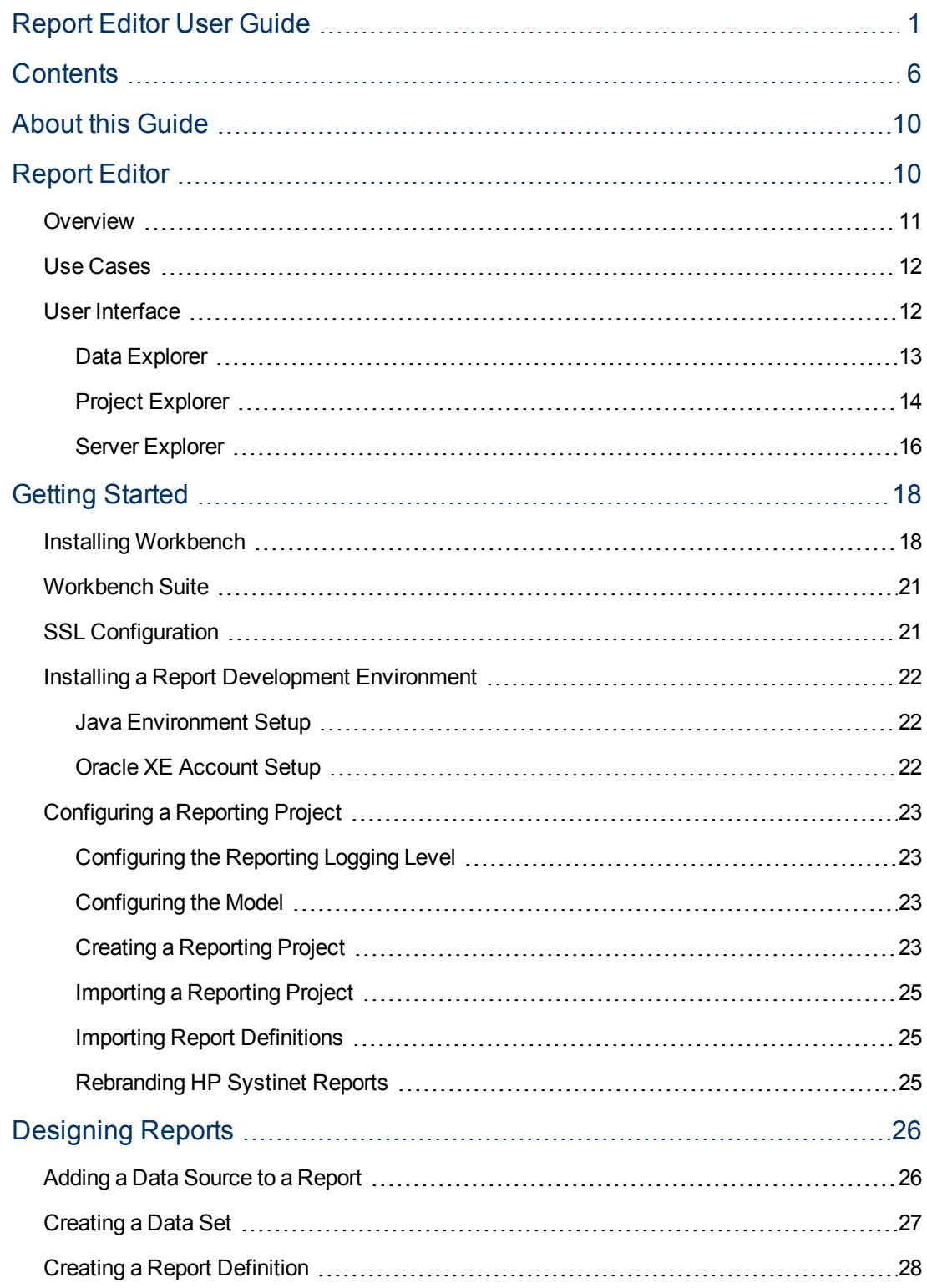

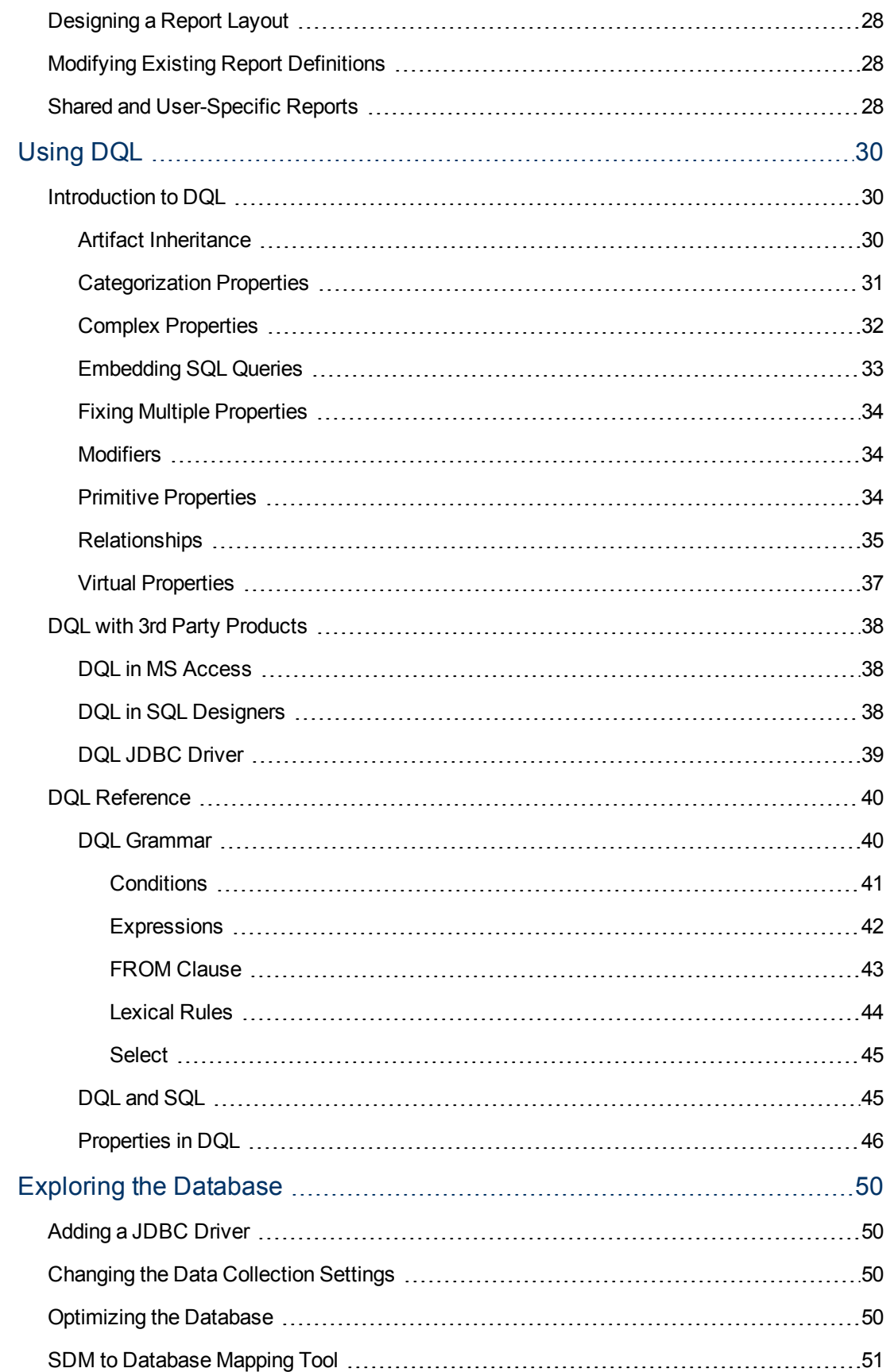

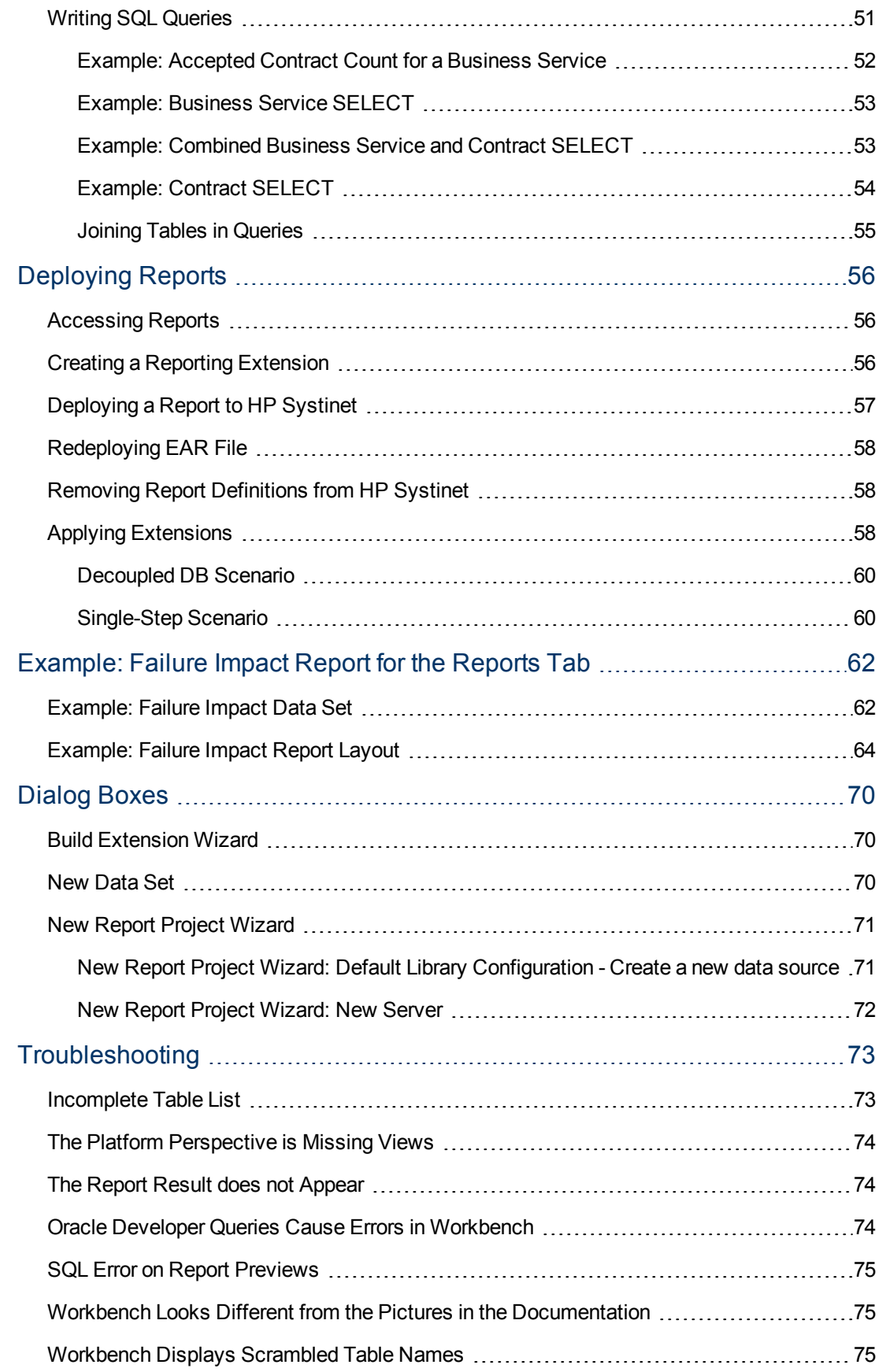

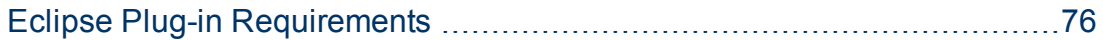

# <span id="page-9-0"></span>**About this Guide**

Welcome to the *Report Editor User Guide*. This guide explains how to use Report Editor as part of HP Systinet.

This guide contains the following chapters:

• ["Report](#page-9-1) Editor" [\(on](#page-9-1) [page](#page-9-1) [10\)](#page-9-1)

Provides an overview of the main features of Report Editor.

• ["Getting](#page-17-0) Started" [\(on](#page-17-0) [page](#page-17-0) [18\)](#page-17-0)

Describes the installation of the main features, and shows you how to create an reporting project in Report Editor.

• ["Designing](#page-25-0) Reports" [\(on](#page-25-0) [page](#page-25-0) [26\)](#page-25-0)

Explains how to create, edit, and add data to reports usingReport Editor.

• ["Using](#page-29-0) [DQL"](#page-29-0) [\(on](#page-29-0) [page](#page-29-0) [30\)](#page-29-0)

Shows how to use DQL to creates queries in Report Editor.

• ["Exploring](#page-49-0) [the](#page-49-0) Database" [\(on](#page-49-0) [page](#page-49-0) [50\)](#page-49-0)

Shows how to setup and access your database in Report Editor.

• ["Deploying](#page-55-0) Reports" [\(on](#page-55-0) [page](#page-55-0) [56\)](#page-55-0)

Shows how to create and apply extensions to deploy reports created in Report Editor.

• ["Example:](#page-61-0) [Failure](#page-61-0) [Impact](#page-61-0) [Report](#page-61-0) [for](#page-61-0) [the](#page-61-0) [Reports](#page-61-0) Tab" [\(on](#page-61-0) [page](#page-61-0) [62\)](#page-61-0)

Demonstrates how to build the report shown in the Report Editor use case.

• ["Dialog](#page-69-0) Boxes" [\(on](#page-69-0) [page](#page-69-0) [70\)](#page-69-0)

Dialog boxes reference.

• "Troubleshooting" [\(on](#page-72-0) [page](#page-72-0) [73\)](#page-72-0)

Tips for resolving common problems in Report Editor.

# <span id="page-9-1"></span>**Report Editor**

Workbench includes Report Editor enabling you to create and deployment new reports easily and simply. The relationship between Report Editor and the HP Systinet Reporting Service is shown in "HP Systinet Reporting Framework".

### **HP Systinet Reporting Framework**

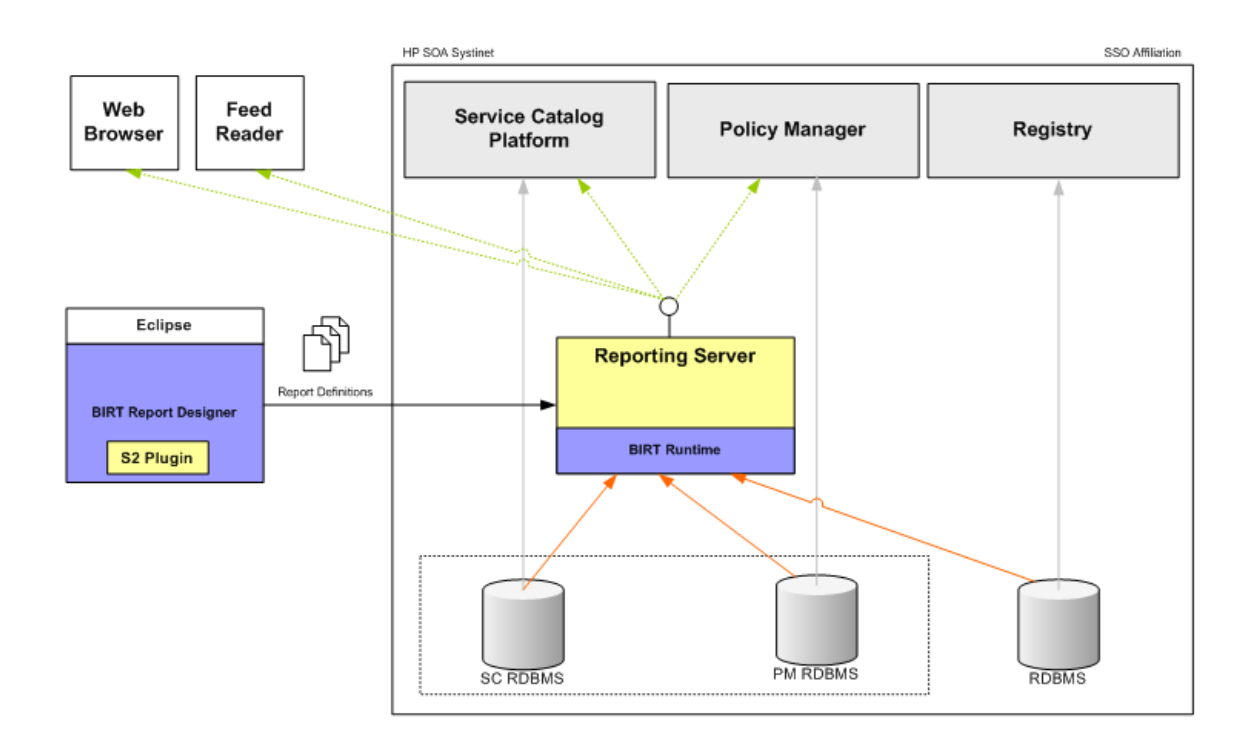

HP Systinet Report Editor is an implementation of the Built-In Reporting Tool (BIRT), an open source Eclipse-based reporting system. The Help menu includes the BIRT documentation. The *BIRT Report Developer Guide* describes the general use of BIRT to create reports. The Report Editor Guide adds to this by explaining how to use this functionality in conjunction with HP Systinet.

This chapter introduces Report Editor in the following sections:

- ["Workbench](#page-20-0) [Suite"](#page-20-0) [\(on](#page-20-0) [page](#page-20-0) [21\)](#page-20-0)
- "Overview" [\(on](#page-10-0) [page](#page-10-0) [11\)](#page-10-0)
- ["User](#page-11-1) Interface" [\(on](#page-11-1) [page](#page-11-1) [12\)](#page-11-1)
- <span id="page-10-0"></span>• ["Use](#page-11-0) Cases" [\(on](#page-11-0) [page](#page-11-0) [12\)](#page-11-0)

### **Overview**

Report Editor interacts with HP Systinet, enabling you to access existing report definitions, create customized reports, and deploy them to the HP Systinet server.

To access, create, and deploy reports with HP Systinet, follow this process:

1. Create a reporting project.

For details, see ["Configuring](#page-22-0) [a](#page-22-0) [Reporting](#page-22-0) [Project "](#page-22-0) [\(on](#page-22-0) [page](#page-22-0) [23\)](#page-22-0).

2. Create and modify reports.

For details, see ["Designing](#page-25-0) [Reports "](#page-25-0) [\(on](#page-25-0) [page](#page-25-0) [26\)](#page-25-0).

3. Deploy your reports to HP Systinet.

For details, see ["Deploying](#page-55-0) [Reports "](#page-55-0) [\(on](#page-55-0) [page](#page-55-0) [56\)](#page-55-0).

4. Access your reports in HP Systinet.

For details, see:

- Use [Cases "](#page-11-0) [\(on](#page-11-0) [page](#page-11-0) [12\)](#page-11-0)
- ["Accessing](#page-55-1) Reports" [\(on](#page-55-1) [page](#page-55-1) [56\)](#page-55-1)
- **Example: [Failure](#page-61-0) [Impact](#page-61-0) [Report](#page-61-0) [for](#page-61-0) [the](#page-61-0) [Reports](#page-61-0) [Tab "](#page-61-0) [\(on](#page-61-0) [page](#page-61-0) [62\)](#page-61-0)**
- <sup>n</sup> *HP Systinet User Guide*

### <span id="page-11-0"></span>**Use Cases**

HP Systinet enables you to add custom BIRT reports created in Report Editor to the Reports tab.

### **To create and use a custom BIRT report in HP Systinet:**

1. Create a new report definition.

For details, see ["Creating](#page-27-0) [a](#page-27-0) [Report](#page-27-0) [Definition "](#page-27-0) [\(on](#page-27-0) [page](#page-27-0) [28\).](#page-27-0)

2. Add a data source for the report.

For details, see ["Adding](#page-25-1) [a](#page-25-1) [Data](#page-25-1) [Source](#page-25-1) [to](#page-25-1) a Report" [\(on](#page-25-1) [page](#page-25-1) [26\).](#page-25-1)

3. Create a data set for the report,

For details, see ["Creating](#page-26-0) [a](#page-26-0) [Data](#page-26-0) [Set "](#page-26-0) [\(on](#page-26-0) [page](#page-26-0) [27\)](#page-26-0).

4. Design your report layout.

For details, see the *BIRT Report Developer Guide*, which you can access from the main menu by selecting **Help>Help Contents**.

5. Deploy the report to HP Systinet.

For details, see ["Deploying](#page-56-0) [a](#page-56-0) [Report](#page-56-0) [to](#page-56-0) [HP](#page-56-0) [Systinet "](#page-56-0) [\(on](#page-56-0) [page](#page-56-0) [57\)](#page-56-0).

6. Add the report to the HP Systinet Reports Tab.

For details, see the "Birt Reports" section of the *HP Systinet User Guide*.

For a step-by-step walkthrough demonstrating this use case, see ["Example:](#page-61-0) [Failure](#page-61-0) [Impact](#page-61-0) [Report](#page-61-0) [for](#page-61-0) [the](#page-61-0) [Reports](#page-61-0) [Tab "](#page-61-0) [\(on](#page-61-0) [page](#page-61-0) [62\)](#page-61-0).

## <span id="page-11-1"></span>**User Interface**

The default platform perspective is split into a number of views with menu options across the top, as shown in image below.

### **Platform Perspective**

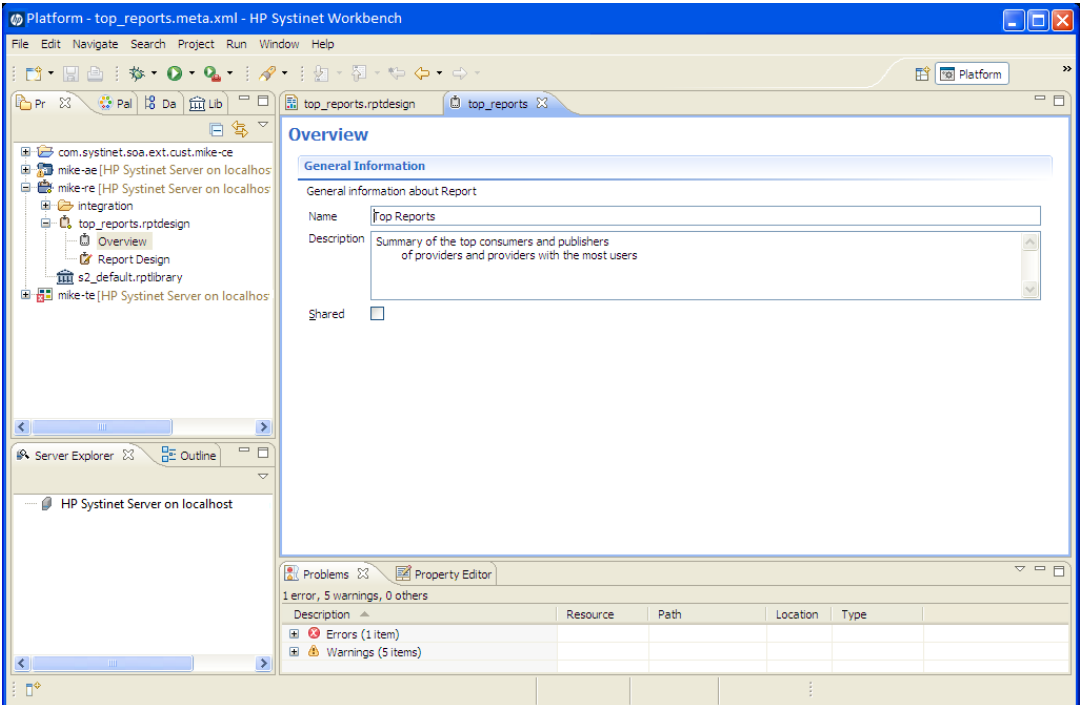

The perspective consists of the following views:

#### <sup>l</sup> **Project Explorer**

The tree view of your reporting project. For details, see ["Project](#page-13-0) [Explorer "](#page-13-0) [\(on](#page-13-0) [page](#page-13-0) [14\)](#page-13-0).

<sup>l</sup> **Data Explorer**

The view of the data sources and data sets for a particular report. For details, see ["Data](#page-12-0) [Explorer "](#page-12-0) [\(on](#page-12-0) [page](#page-12-0) [13\)](#page-12-0).

#### <sup>l</sup> **Server Explorer**

A list of HP Systinet servers connected to Workbench. For details, see ["Server](#page-15-0) Explorer" [\(on](#page-15-0) [page](#page-15-0) [16\)](#page-15-0).

### <sup>l</sup> **Editor Views**

The main area of the perspective contains report editor views. In this view you can edit the layout and properties of your report definition. For details, see the *BIRT Report Developer Guide*, which you can access from the menu by selecting **Help>Help Contents**.

### <span id="page-12-0"></span>**Data Explorer**

The Data Explorer displays the sources and sets of data used by the particular report you are working with, as shown in ["Data](http://czvmbuildlab.devlab.ad/buildlab/builds/hp-soa-systinet-documentation/hps-4.00-titan-docs/last/re/dist/html/re.uiintro.html#re.dataexplorer.png) [Explorer](http://czvmbuildlab.devlab.ad/buildlab/builds/hp-soa-systinet-documentation/hps-4.00-titan-docs/last/re/dist/html/re.uiintro.html#re.dataexplorer.png) [View".](http://czvmbuildlab.devlab.ad/buildlab/builds/hp-soa-systinet-documentation/hps-4.00-titan-docs/last/re/dist/html/re.uiintro.html#re.dataexplorer.png)

### **Data Explorer View**

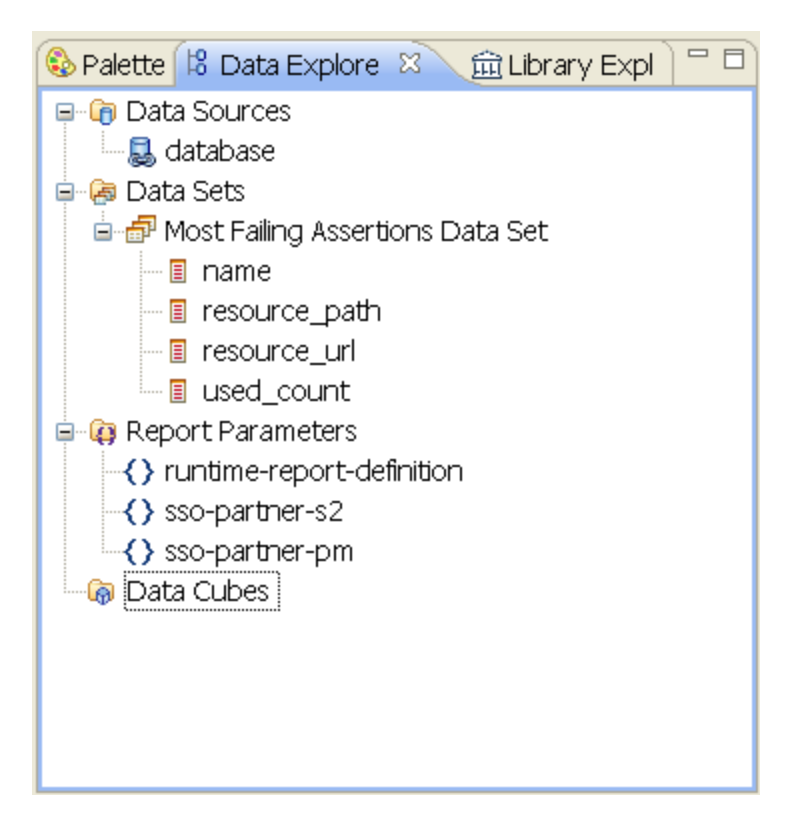

Data Explorer contains the following elements:

<sup>l</sup> **Data Sources**

Open the context menu and select **New Data Source** to access a database.

For details, see ["Adding](#page-25-1) [a](#page-25-1) [Data](#page-25-1) [Source](#page-25-1) [to](#page-25-1) [a](#page-25-1) [Report "](#page-25-1) [\(on](#page-25-1) [page](#page-25-1) [26\).](#page-25-1)

<sup>l</sup> **Data Sets**

Open the context menu and select **New Data Set** to define the data used by the report.

For details, see ["Creating](#page-26-0) [a](#page-26-0) [Data](#page-26-0) [Set "](#page-26-0) [\(on](#page-26-0) [page](#page-26-0) [27\)](#page-26-0).

### <span id="page-13-0"></span>**Project Explorer**

The Project Explorer, as shown below, is a view of the projects in your workspace and the report definitions they contain. This view is also an interaction point with HP Systinet.

### **Project Explorer**

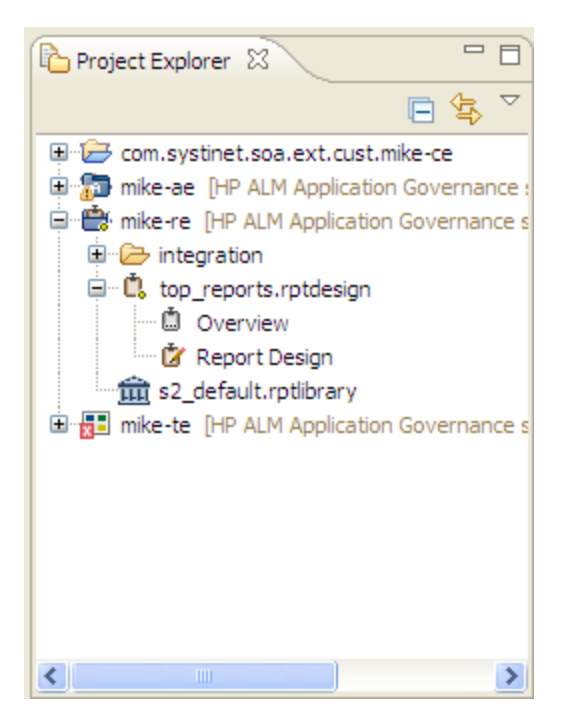

Each project contains a set of report definitions and the HP Systinet library.

Each report definition contains the following sections:

#### **.** Overview

Double-click to open a properties editor view enabling you to change the name and description, and to mark the report as **Shared** to all users or leave the report as user specific.

### <sup>l</sup> **Report Design**

Double-click to open a layout editor view enabling you to change the appearance and content of the report definition.

The Project Explorer contains additional context menu options enabling you to interact with a running HP Systinet server. Right-click the project name or a particular report definition, and select **HP Systinet** to view the options listed in "Project Context Menu Options" and "Report Definition Context Menu Options".

#### **Project Context Menu Options**

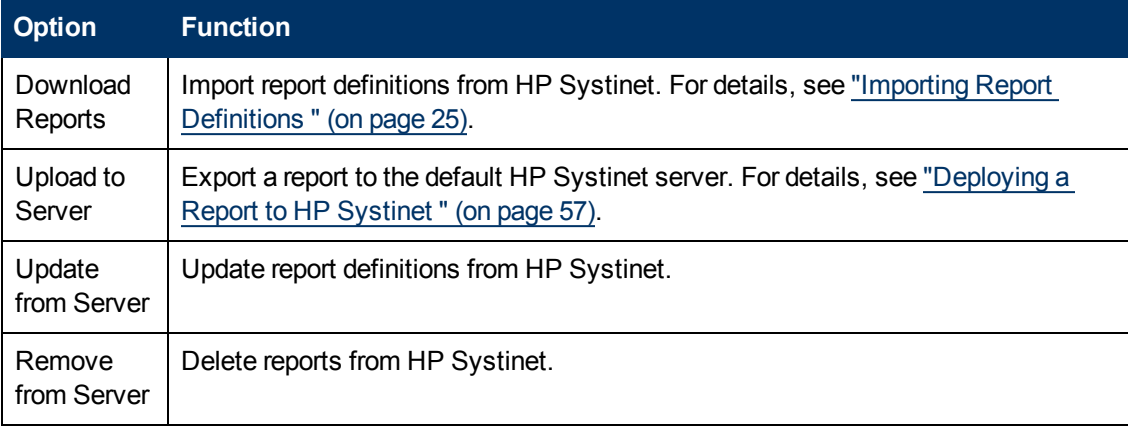

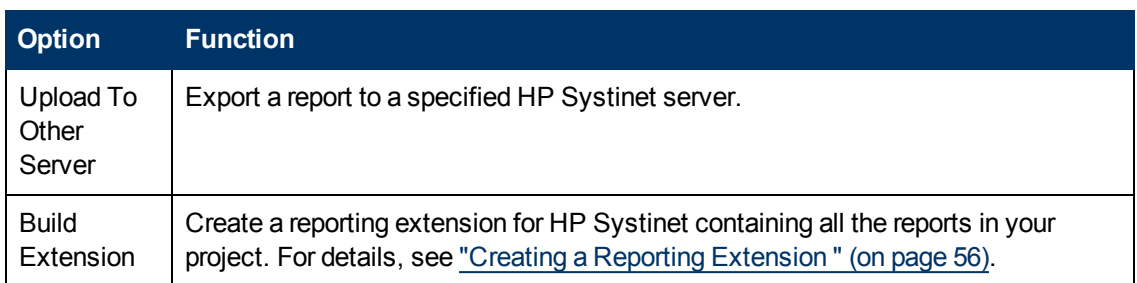

### **Report Definition Context Menu Options**

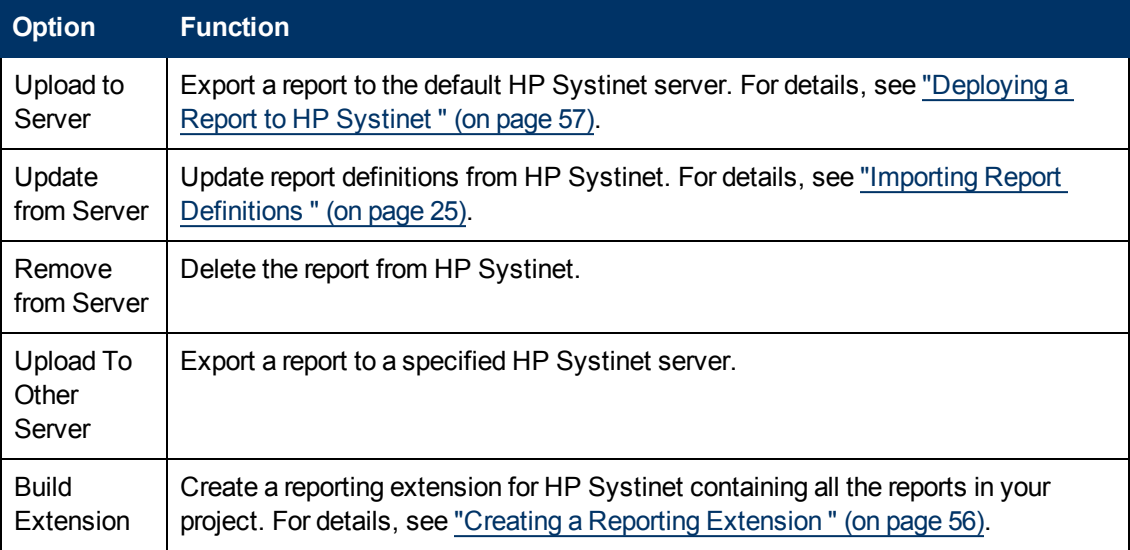

## <span id="page-15-0"></span>**Server Explorer**

The Server Explorer displays the HP Systinet servers connected to Workbench, as shown in "Server Explorer View". The functionality is shared by all the Workbench editors.

### **Server Explorer View**

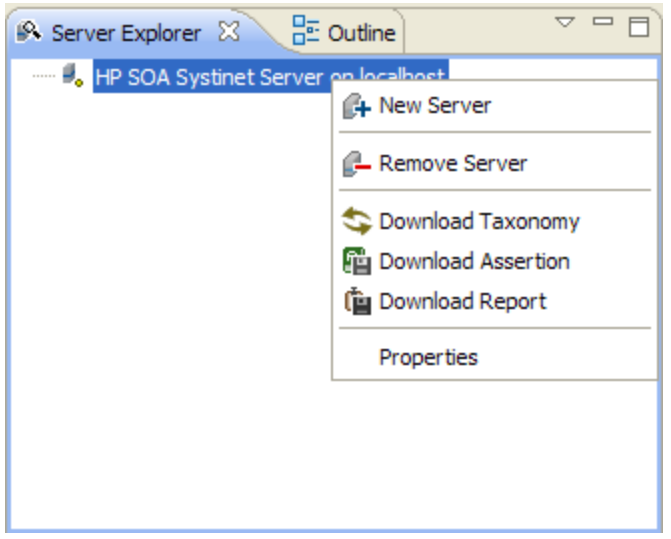

Right-click a server in the Server Explorer to open the context menu described in "Server Explorer Context Menu Options".

### **Server Explorer Context Menu Options**

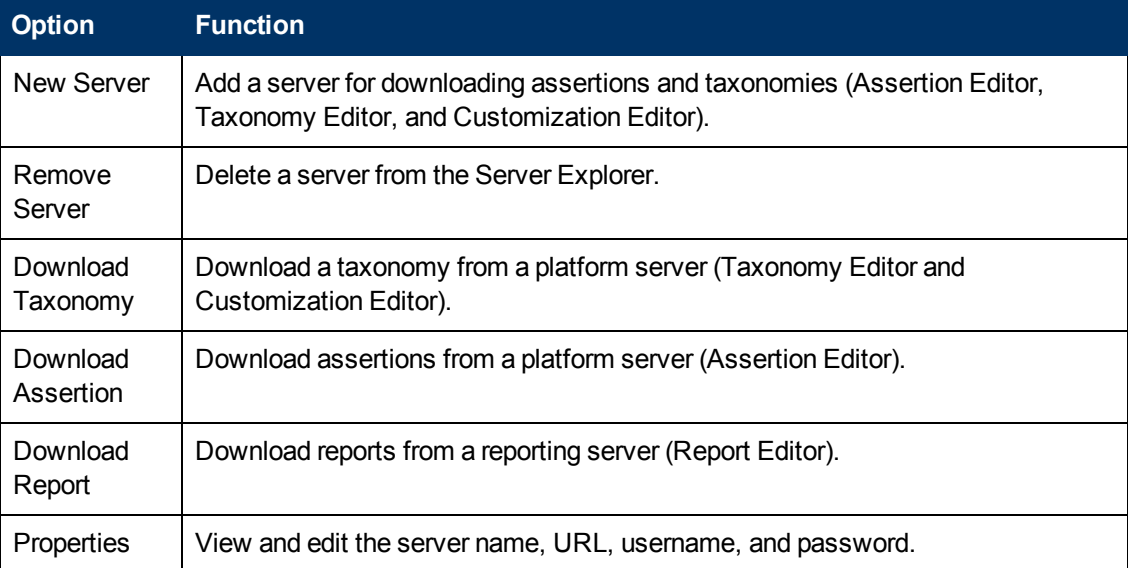

# <span id="page-17-0"></span>**Getting Started**

HP Systinet is distributed with a set of predefined reports and various ways to access them.

Report Editor provides a mechanism to customize these existing reports, and also enables you to create new report definitions from scratch.

This chapter describes the setup of Report Editor in the following sections:

- ["Installing](#page-21-0) [a](#page-21-0) [Report](#page-21-0) [Development](#page-21-0) Environment" [\(on](#page-21-0) [page](#page-21-0) [22\)](#page-21-0)
- <sup>l</sup> ["Installing](#page-17-1) [Workbench"](#page-17-1) [\(on](#page-17-1) [page](#page-17-1) [18\)](#page-17-1)
- ["SSL](#page-20-1) [Configuration"](#page-20-1) [\(on](#page-20-1) [page](#page-20-1) [21\)](#page-20-1)
- <span id="page-17-1"></span>• ["Configuring](#page-22-0) [a](#page-22-0) [Reporting](#page-22-0) Project" [\(on](#page-22-0) [page](#page-22-0) [23\)](#page-22-0)

# **Installing Workbench**

Systinet Workbench is an Eclipse development platform distributed as a zip file,  $hp\text{-}system$ workbench-4.10-win32.zip or as a plugin for an existing Eclipse environment, hpsystinet-workbench-4.10-plugin.zip.

**Note**: For supported platforms and known issues, see readme.txt alongside the archive.

**Note**: Systinet Workbench requires Java SE Development Kit (JDK) 1.6.0 (32-bit version only) or higher. You must include the path to this version of the JDK in the JAVA HOME environment variable.

### **To install Systinet Workbench as a new Eclipse platform:**

Extract the archive to your required location, referred to in this document as  $W\otimes H\otimes H\otimes H$ .

**Note**: The path must not be longer than 97 characters.

### **To install Systinet Workbench to an existing Eclipse platform:**

- 1. Ensure that your Eclipse platform contains the necessary plug-ins. For details, see "Eclipse Plug-in Requirements" (on page 1).
- 2. In your current Eclipse SDK (3.3 or later), use the software updates feature to install Systinet Workbench.

Select **Help>Software Updates>Find and Install...**.

The Install/Update dialog opens.

3. In the Install/Update dialog, select **Search for new features to install**, and click **Next**.

The Install – Update Sites to Visit dialog opens.

4. In the Update Sites to Visit dialog, click **New Archived Site**.

The Select Local Archive Site dialog opens.

- 5. Locate and select hp-systinet-workbench-4.10-plugin.zip, and then click **Open**. The Edit Local Site dialog opens.
- 6. In the Edit Local Site dialog, if required, rename the local archive name, and click **OK**.

7. In the Install – Update Sites to Visit dialog, select the new local archive, and then click **Finish**.

The Updates – Search Results dialog opens.

- 8. Select the modules from the archive that you want to install:
	- <sup>n</sup> **Workbench Extra 4.10**

Systinet Workbench splash screen.

<sup>n</sup> **Taxonomy Editor 4.10**

**Note**: Required for Customization Editor.

- <sup>n</sup> **Customization Editor 4.10**
- <sup>n</sup> **Assertion Editor 4.10**
- <sup>n</sup> **Report Editor 4.10**
- <sup>n</sup> **Common Plugin 4.10**

Shared components used by the editors.

Click **Next**.

The Install – Feature License dialog opens.

9. In the Feature License dialog, select **I accept the terms in the license agreements**, and click **Next**.

The Install – Installation dialog opens.

- 10. In the Installation dialog, if required, change the installation location, and then click **Finish**.
- 11. If you install Workbench Extra 4.10 make the following configuration changes:
	- **Remove**-showsplash org.eclipse.platform from ECLIPSE HOME/eclipse.ini.
	- Edit ECLIPSE\_HOME/configuration/config.ini and make the following changes:
		- o Set osgi.splashPath=platform:/base/plugins/com.systinet.tools.workbench .
		- o Seteclipse.product=com.systinet.tools.workbench.ide

### **To Start Systinet Workbench:**

<sup>l</sup> Execute **WB\_HOME/workbench/start.exe**.

The first time you start Workbench, the welcome screen opens.

### **Screenshot: Workbench Welcome Screen**

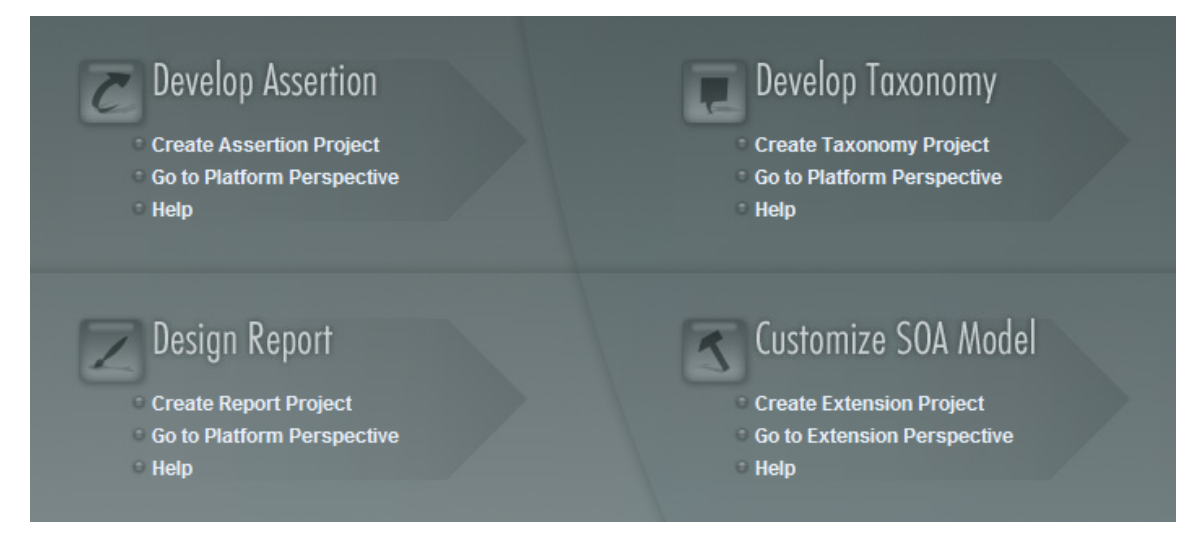

Select one of the options to open one of the editor tools, start a new editing project, or view the documentation set.

You can return to the welcome screen from any of the editor tools by selecting **Help>Welcome** from the menu options.

By default, Workbench runs in 'normal' mode which prevents users from uploading system taxonomies (IDs start with uddi:systinet.com:soa:model:taxonomies) and the Report Editor .  $\text{rptlibrary}$  file to Systinet servers. If you need to work with system taxonomies or want to upload the .rptlibrary file you can switch Workbench into 'admin' mode.

**Caution**: Be extremely careful when working with system taxonomies, Systinet uses some hardcoded values from system taxonomies, changing or removing them may cause errors.

### **To Switch Workbench to Admin Mode**

- 1. Open WB HOME/configuration/config.ini with a text editor.
- 2. Add mode=admin to config.ini.
- 3. Restart Workbench.
- **Tip**: Systinet Workbench is memory-intensive. If you experience performance issues, HP recommends increasing the memory allocation.

### **To increase the memory allocation for Systinet Workbench:**

- 1. Open WB HOME/workbench/start.ini for editing.
- 2. Set these new values:
	- $-Xms128m$
	- $\blacksquare$   $\lnot$  Xmx1024m
- 3. Save your changes.
- 4. Restart Workbench.
- **Tip**: Systinet Workbench downloads from Systinet may time out. If you experience issues, HP recommends increasing the time out.

### **To increase the time out for Systinet Workbench:**

- 1. Open WB HOME/workbench/start.ini (or eclipse.ini for stand-alone installation) for editing.
- 2. Set the new value:

-Dorg.systinet.platform.rest.Client.timeout=200000

The value is in milliseconds with a default value of 120000 (2 minutes).

- 3. Save your changes.
- <span id="page-20-0"></span>4. Restart Workbench.

# **Workbench Suite**

HP Systinet Workbench is a suite of editor tools enabling you to customize your deployment of Systinet.

Workbench consists of the following editor tools, distributed as a single Eclipse development platform:

• Customization Editor

Customizes the underlying SOA Definition Model (SDM) within Systinet.

• Taxonomy Editor

Customizes the taxonomies used to categorize artifacts in Systinet.

• Assertion Editor

Customizes the conditions applied by your business policies within Systinet.

 $\bullet$  Report Editor

Customizes report definitions for use with Systinet.

# <span id="page-20-1"></span>**SSL Configuration**

By default, Workbench trusts all Systinet server certificates. You may want Workbench to verify Systinet certificates.

**To Verify Systinet Server Certificates:**

• Add the following options to WB\_HOME/workbench/start.ini:

```
-Dcom.hp.systinet.security.ssl.verifyCert=true
-Djavax.net.ssl.trustStore=USER_TRUSTSTORE
-Djavax.net.ssl.trustStorePassword=TRUSTSTORE_PASS
-Djavax.net.ssl.trustStoreType=TRUSTSTORE_FORMAT
```
If Systinet is configured for 2-way SSL, you must provide Workbench certificates to Systinet.

### **To Provide Workbench Client Certificates to Systinet:**

• Add the following options to WB\_HOME/workbench/start.ini:

```
-Djavax.net.ssl.keyStore=USER_KEYSTORE
-Djavax.net.ssl.keyStorePassword=KEYSTORE_PASS
-Djavax.net.ssl.keyStoreType=KEYSTORE_FORMAT
```
# <span id="page-21-0"></span>**Installing a Report Development Environment**

This section describes a setup to develop and test reports on a single computer.

For supported platforms, see  $\text{readme.txt}$  in the installation folder.

A typical report development environment consists of the following:

- PC or notebook with at least 2GB RAM and at least 5GB free disk space
- Windows XP or Windows 2000
- Oracle eXpress Edition (XE)

For deployment details, see ["Oracle](#page-21-2) [XE](#page-21-2) [Account](#page-21-2) [Setup "](#page-21-2) [\(on](#page-21-2) [page](#page-21-2) [22\)](#page-21-2).

You do not need to install XE if you have dba-level access to deployed HP Systinet environment using Oracle 10g.

 $\bullet$  Java 1.5\_9 or higher

For deployment details, see ["Java](#page-21-1) [Environment](#page-21-1) [Setup "](#page-21-1) [\(on](#page-21-1) [page](#page-21-1) [22\)](#page-21-1).

• HP Systinet deployed to JBoss

For details, see *HP Systinet Installation and Deployment Guide*.

You do not need to install HP Systinet if you have access to a test environment.

• Oracle Developer

HP Software recommends this tool for tuning SQL queries.

### <span id="page-21-1"></span>**Java Environment Setup**

After installing Java, you must set an environment variable, JAVA\_HOME.

### **To set the JAVA\_HOME environment variable:**

- 1. In Windows, click through **Control Panel>System>Advanced>Environment Variables**. The Environment Variables dialog box opens.
- 2. In the User Variables section, click **New**.
- 3. Input Variable Name, **JAVA\_HOME**, and set Variable Value to the installation folder for Java.
- 4. Click **OK** to exit each dialog box.

### <span id="page-21-2"></span>**Oracle XE Account Setup**

If you install Oracle XE, you must create a user account.

### **To create an Oracle XE account:**

- 1. Open the XE web console and log on as the system user.
- 2. Create a new user, **platform**, with the password **changeit**, then grant the new user all available privileges.

# <span id="page-22-0"></span>**Configuring a Reporting Project**

To use Report Editor with HP Systinet, you must create or import a project, and import any report definitions you want to modify.

These procedures are described in the following sections:

- ["Creating](#page-22-3) [a](#page-22-3) [Reporting](#page-22-3) Project" [\(on](#page-22-3) [page](#page-22-3) [23\)](#page-22-3)
- ["Importing](#page-24-0) [a](#page-24-0) [Reporting](#page-24-0) Project" [\(on](#page-24-0) [page](#page-24-0) [25\)](#page-24-0)
- ["Importing](#page-24-1) [Report](#page-24-1) Definitions" [\(on](#page-24-1) [page](#page-24-1) [25\)](#page-24-1)

In addition you can configure Report Editor in the following ways:

- ["Rebranding](#page-24-2) [HP](#page-24-2) [Systinet](#page-24-2) Reports" [\(on](#page-24-2) [page](#page-24-2) [25\)](#page-24-2)
- <sup>l</sup> ["Configuring](#page-22-2) [the](#page-22-2) [Model "](#page-22-2) [\(on](#page-22-2) [page](#page-22-2) [23\)](#page-22-2)
- <span id="page-22-1"></span>• ["Configuring](#page-22-1) [the](#page-22-1) [Reporting](#page-22-1) [Logging](#page-22-1) Level" [\(on](#page-22-1) [page](#page-22-1) [23\)](#page-22-1)

### **Configuring the Reporting Logging Level**

HP Systinet reporting uses the BIRT engine for report execution which uses standard JDK logging with root logger  $\text{org.eclipse.birt.}$  You can configure the logging in that same way as any other component that uses JDK logging, typically using a configuration file passed with the **- Djava.util.logging.config=** switch.

The default logging level is set to SEVERE, but this is overidden if you specify the logging level in a logging configuration file..

For details about JDK logging, see [http://java.sun.com/j2se/1.5.0/docs/guide/logging/overview.html.](http://java.sun.com/j2se/1.5.0/docs/guide/logging/overview.html)

### <span id="page-22-2"></span>**Configuring the Model**

HP Systinet divides the architecture model into a public and system model. By default, Report Editor accesses the public model which means that you can only create reports that access these public artifact types.

If you need to access system artifact types in your reports then you must modify the library.

### **To Extend the Reporting Model to access System Artifacts:**

- 1. Open the s2 default.rptlibrary file in your workspace in a text editor.
- 2. Locate the oda-data-source element with name="dqlDatabase in the file.
- 3. Edit the property name="odaURL" element, adding  $|$ model=sys to the property value.
- 4. Save s2 default.rptlibrary.

### <span id="page-22-3"></span>**Creating a Reporting Project**

The Report Editor organizes your work into project folders in your workspace.

### **To create a reporting project:**

- 1. Do one of the following:
	- <sup>n</sup> In the Workbench Welcome page, select **Create Report Project**.
	- <sup>n</sup> From the menu, select **File>New>Report Project**.
	- <sup>n</sup> Press **Alt+Shift+N**, and then press **R**. Expand **HP Systinet**, select **Report Project**, and then click **Next**.

The New Report Project Wizard opens.

2. In the New Report Project dialog box, enter the following parameters:

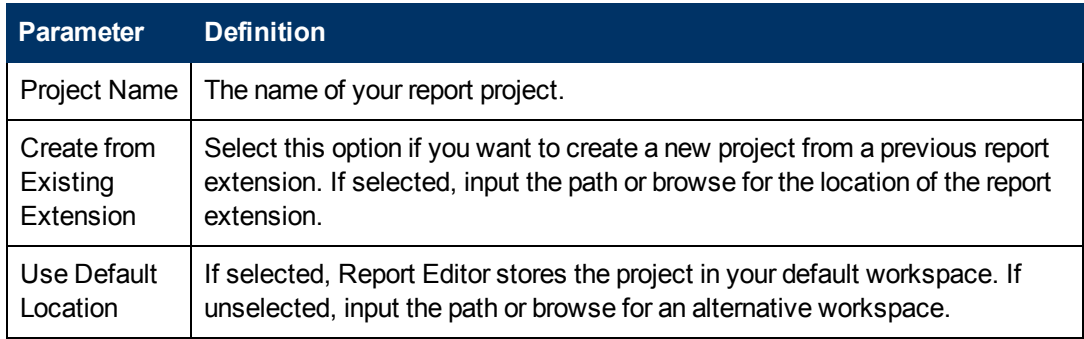

- 3. Do one of the following:
	- <sup>n</sup> Select **Create a New Server**, and then click **Next**.

Continue to Step 4.

- <sup>n</sup> Select **Use an Existing Server**, select the server from the list and input its credentials, and then click **Next**.
- Continue to Step 5. 4.

In the New Server dialog box, add the parameters you require, and then click **Next**.

For parameters descriptions, see ["New](#page-71-0) [Report](#page-71-0) [Project](#page-71-0) [Wizard:](#page-71-0) [New](#page-71-0) [Server "](#page-71-0) [\(on](#page-71-0) [page](#page-71-0) [72\)](#page-71-0). 5.

If needed, in the New Data Source dialog box, click **Manage Drivers** to add a JDBC driver.

For details, see ["Adding](#page-49-1) [a](#page-49-1) [JDBC](#page-49-1) [Driver "](#page-49-1) [\(on](#page-49-1) [page](#page-49-1) [50\).](#page-49-1)

6. In the New Data Source dialog box, add the parameters you require.

For parameters descriptions, see ["New](#page-70-1) [Report](#page-70-1) [Project](#page-70-1) [Wizard:](#page-70-1) [Default](#page-70-1) [Library](#page-70-1) [Configuration](#page-70-1) [-](#page-70-1) [Create](#page-70-1) [a](#page-70-1) [new](#page-70-1) [data](#page-70-1) [source "](#page-70-1) [\(on](#page-70-1) [page](#page-70-1) [71\).](#page-70-1)

If your database server is running, click **Test Connection** to check if your settings are correct.

- 7. Click **Next** to set project options.
- 8. Do one of the following:
	- <sup>n</sup> To create a generalized reporting project, click **Finish** and exit the wizard.
	- <sup>n</sup> To create a project associated with a specific report category, click **Next** and continue this procedure.

The HP Systinet server must be running to access report definitions.

- 9. Select a report category for your reporting project, and then click **Next**.
- 10. Select report definitions from the selected category to download to the Report Editor, and then click **Finish**.

## <span id="page-24-0"></span>**Importing a Reporting Project**

You can import a reporting project created elsewhere into your Workbench installation.

### **To import a reporting project:**

- 1. Copy the project folder to your local files ystem.
- 2. From the menu, select **File>Import**.

The Import dialog box opens.

- 3. Expand **General** and select **Existing Projects into Workspace**.
- 4. Use **Browse**, select the project from your local file system, and then click **OK**.
- 5. Click **Finish** to import the reporting project.

### <span id="page-24-1"></span>**Importing Report Definitions**

The HP Systinet server contains all the report definitions for HP Systinet. To modify existing reports, you must import their definitions from the HP Systinet server.

### **To import HP Systinet report definitions:**

- 1. In the Project Explorer, open the context menu for the project, and do one of the following:
	- **EXECTED Systinet>Download Reports** to import from the current HP Systinet server.
	- Select Import>Report, and then select a reporting server.

The HP Systinet server must be running.

- 2. Select the report category, and then click **Next**.
- 3. Select the report definitions you require, and then click **Finish**.

## <span id="page-24-2"></span>**Rebranding HP Systinet Reports**

By default, most HP Systinet reports include an HP branded logo. You can replace this image with your own company-specific image.

### **To rebrand HP Systinet reports:**

- 1. Open s2 default.rptlibrary for editing.
- 2. In the Outline view, expand Embedded Images.
- 3. Open the context menu for logoHP.gif and select **Delete**.
- 4. Open the context menu for Embedded Images, and select **New Embedded Image**.
- 5. Upload your new company branded image which must be named  $log_{\text{OPE}}$ .gif.
- 6. Save s2.default.rptlibrary.
- 7. Redeploy all reports that use this image to HP Systinet. For details, see ["Deploying](#page-55-0) [Reports "](#page-55-0) [\(on](#page-55-0) [page](#page-55-0) [56\)](#page-55-0).

# <span id="page-25-0"></span>**Designing Reports**

This chapter describes the functionality of Report Editor in conjunction with HP Systinet. The standard functionality of Report Editor is described in the *BIRT Report Developer Guide*, which you can access from the main menu by selecting **Help>Help Contents**.

This chapter contains the following sections:

Creating a report:

- ["Creating](#page-27-0) [a](#page-27-0) [Report](#page-27-0) Definition" [\(on](#page-27-0) [page](#page-27-0) [28\)](#page-27-0)
- ["Adding](#page-25-1) [a](#page-25-1) [Data](#page-25-1) [Source](#page-25-1) [to](#page-25-1) a Report" [\(on](#page-25-1) [page](#page-25-1) [26\)](#page-25-1)
- ["Creating](#page-26-0) [a](#page-26-0) [Data](#page-26-0) Set" [\(on](#page-26-0) [page](#page-26-0) [27\)](#page-26-0)
- <sup>l</sup> ["Designing](#page-27-1) [a](#page-27-1) [Report](#page-27-1) [Layout "](#page-27-1) [\(on](#page-27-1) [page](#page-27-1) [28\)](#page-27-1)
- ["Shared](#page-27-3) [and](#page-27-3) [User-Specific](#page-27-3) [Reports "](#page-27-3) [\(on](#page-27-3) [page](#page-27-3) [28\)](#page-27-3)
- <span id="page-25-1"></span>• ["Modifying](#page-27-2) [Existing](#page-27-2) [Report](#page-27-2) Definitions" [\(on](#page-27-2) [page](#page-27-2) [28\)](#page-27-2)

# **Adding a Data Source to a Report**

By default, new reports contain DQL and SQL data sources setup during project creation. If you need to use a different one, you must add it to the report.

HP Systinet only supports the default data sources. Reports using user-created data sources work within Report Editor but do not display when the report executes on the HP Systinet server.

### **To add a data source to a report:**

- 1. Open the report definition editor view.
- 2. In the Data Explorer, open the Data Sources context menu and select **New Data Source**.

The New Data Source dialog box opens.

- 3. Do one of the following:
	- <sup>n</sup> To add a data source for DQL queries, select **DQL JDBC Data Source**.
	- <sup>n</sup> To add a data source for SQL queries, select **JDBC Data Source**..
- Click **Next**. 4.

If required, in the Data Source dialog box, click **Manage Drivers** to add a JDBC driver (the DQL driver is pre-installed and there should never be a requirement to add one.

For details, see ["Adding](#page-49-1) [a](#page-49-1) [JDBC](#page-49-1) [Driver "](#page-49-1) [\(on](#page-49-1) [page](#page-49-1) [50\).](#page-49-1)

5. In the Data Source dialog box, add the parameters you require.

For parameter descriptions, see ["New](#page-70-1) [Report](#page-70-1) [Project](#page-70-1) [Wizard:](#page-70-1) [Default](#page-70-1) [Library](#page-70-1) [Configuration](#page-70-1) [-](#page-70-1) [Create](#page-70-1) [a](#page-70-1) [new](#page-70-1) [data](#page-70-1) [source "](#page-70-1) [\(on](#page-70-1) [page](#page-70-1) [71\).](#page-70-1)

If your database server is running, click **Test Connection** to check if your settings are correct.

- 6. Click **Finish** to add the data source to your report.
- 7. Press **Ctrl+S** to save your changes to the report definition.

# <span id="page-26-0"></span>**Creating a Data Set**

Each report is associated with one or more queries that each return a data set.

### **To create a data set:**

1. From the Report Design perspective, open the report definition view for the report requiring the new data set.

If you need to use an alternative data source, see ["Adding](#page-25-1) [a](#page-25-1) [Data](#page-25-1) [Source](#page-25-1) [to](#page-25-1) [a](#page-25-1) [Report "](#page-25-1) [\(on](#page-25-1) [page](#page-25-1) [26\).](#page-25-1)

2. In the Data Explorer, open the Data Sets context menu, and select **New Data Set**.

The **New Data Set** dialog opens.

3. In the New Data Set dialog box, add the parameters you require.

For parameters descriptions, see ["New](#page-69-2) [Data](#page-69-2) [Set "](#page-69-2) [\(on](#page-69-2) [page](#page-69-2) [70\)](#page-69-2).

- 4. Click **Next** to open the **Query** dialog box.
- 5. Do one of the following:
	- Copy a query from your development tool to the query editor.

Skip to Step 8.

<sup>n</sup> Create your query in Report Editor as described in Step 6 to Step 7. 6.

Use **Schema** (SQL only), **Filter**, and **Type**, and then click **Apply Filter** to focus on the data you require in Available Items.

For SQL queries, Workbench limits the amount of data collected. To change the settings, see ["Changing](#page-49-2) [the](#page-49-2) [Data](#page-49-2) [Collection](#page-49-2) [Settings "](#page-49-2) [\(on](#page-49-2) [page](#page-49-2) [50\)](#page-49-2).

7.

8.

Browse Available Items to find the data items you require. Drag and drop items from Available Items to the query editor and construct your query.

For portability to different HP Systinet installations using different schemas, remove the schema name from the variables in your query if your database schema does not require them.

Click **Finish** to add the data set to the report definition.

9. Press **Ctrl+S** to save your changes.

For details about writing DQL queries, see ["Using](#page-29-0) [DQL"](#page-29-0) [\(on](#page-29-0) [page](#page-29-0) [30\).](#page-29-0)

For details about the database structure and writing SQL queries, see ["Exploring](#page-49-0) [the](#page-49-0) [Database "](#page-49-0) [\(on](#page-49-0) [page](#page-49-0) [50\).](#page-49-0)

For an example of this procedure, see ["Example:](#page-61-1) [Failure](#page-61-1) [Impact](#page-61-1) [Data](#page-61-1) [Set "](#page-61-1) [\(on](#page-61-1) [page](#page-61-1) [62\).](#page-61-1)

If possible, use only one dataset per report definition. If you need more datasets in one report (for example, multiple properties in one table row), use JavaScript to build one table.

# <span id="page-27-0"></span>**Creating a Report Definition**

The first step in defining a report is to create the report definition.

#### **To create a report definition:**

- 1. Select **File>New>Report** from the menu.
- 2. Input a name and description for the report, and then click **Next**.
- 3. Select the project folder, and then click **Finish** to create the report definition.
- 4. Press **Ctrl+S** to save the report definition.

<span id="page-27-1"></span>See Step 1 of ["Example:](#page-63-0) [Failure](#page-63-0) [Impact](#page-63-0) [Report](#page-63-0) [Layout "](#page-63-0) [\(on](#page-63-0) [page](#page-63-0) [64\)](#page-63-0) for an example of this procedure.

# **Designing a Report Layout**

The *BIRT Report Developer Guide* contains all the information required to design the layout and content of your reports. Select **Help>Help Contents** to view the guides included with Workbench.

<span id="page-27-2"></span>For an example, see ["Example:](#page-63-0) [Failure](#page-63-0) [Impact](#page-63-0) [Report](#page-63-0) [Layout "](#page-63-0) [\(on](#page-63-0) [page](#page-63-0) [64\).](#page-63-0)

# **Modifying Existing Report Definitions**

Report definitions that already exist in HP Systinet can be modified.

### **Procedure 5. To modify existing report definitions:**

1. Import the report definition.

For details, see ["Importing](#page-24-1) [Report](#page-24-1) [Definitions "](#page-24-1) [\(on](#page-24-1) [page](#page-24-1) [25\)](#page-24-1).

- 2. To open the report definition, in the Project Explorer, double-click the report definition *rptdesign*.
- 3. Make your modifications, as described in ["Creating](#page-27-0) [a](#page-27-0) [Report](#page-27-0) [Definition "](#page-27-0) [\(on](#page-27-0) [page](#page-27-0) [28\)](#page-27-0).
- 4. Press **Ctrl+S** to save your changes.
- 5. Redeploy the report definition to HP Systinet.

For details, see ["Deploying](#page-56-0) [a](#page-56-0) [Report](#page-56-0) [to](#page-56-0) [HP](#page-56-0) [Systinet "](#page-56-0) [\(on](#page-56-0) [page](#page-56-0) [57\)](#page-56-0).

## <span id="page-27-3"></span>**Shared and User-Specific Reports**

The Report Editor enables you to determine the security of report output. A report can be marked as shared to show the same data to all users or not shared. If a report is not shared, then each user only sees the data they have read permission for in the report output.

The default value for a new report is shared.

#### **To mark a report as shared or user-specific:**

- 1. In the **Project Explorer**, expand the report you want to categorize and double-click **Overview** to open a view of the report definition.
- 2. The General Information section displays a Shared check-box.

Select **Shared** to show the same report output to all users. De-select **Shared** to make the report output restricted according to the user read permissions.

3. Press **Ctrl+S** to save your changes.

# <span id="page-29-0"></span>**Using DQL**

The DQL query language provides a simple query solution for the SOA Definition Model (SDM). It enables you to query all aspects of the model – artifacts, properties, relationships, governance, and compliance.

This chapter describes DQL in the following sections:

- ["Introduction](#page-29-1) [to](#page-29-1) [DQL"](#page-29-1) [\(on](#page-29-1) [page](#page-29-1) [30\)](#page-29-1)
- ["DQL](#page-39-0) [Reference"](#page-39-0) [\(on](#page-39-0) [page](#page-39-0) [40\)](#page-39-0)
- <span id="page-29-1"></span>• ["DQL](#page-37-0) [with](#page-37-0) [3rd](#page-37-0) [Party](#page-37-0) [Products"](#page-37-0) [\(on](#page-37-0) [page](#page-37-0) [38\)](#page-37-0)

# **Introduction to DQL**

DQL is an SQL-like language that enables you to query the repository of artifacts in HP Systinet defined by the SDM model. DQL preserves SQL grammar, but uses artifacts instead of tables, and artifact properties instead of table columns. As DQL is based on SQL you can apply your SQL knowledge to DQL.

A simple example is to return the name and description of all business service artifacts.

```
select name, description
 from businessServiceArtifact
```
In HP Systinet, you can use DQL queries in the following use cases:

- <sup>l</sup> To create reports in HP Systinet Report Editor. For details, see the *Report Editor Guide*.
- To customize pages of the Systinet user interface. For details, see "UI Customization" in the Administration Guide.
- You can also use DQL in any SQL designer using the DQL JDBC driver. For more details, see ["DQL](#page-37-2) [in](#page-37-2) [SQL](#page-37-2) [Designers"](#page-37-2) [\(on](#page-37-2) [page](#page-37-2) [38\)](#page-37-2)

The following sections contain DQL examples:

- ["Primitive](#page-33-2) [Properties"](#page-33-2) [\(on](#page-33-2) [page](#page-33-2) [34\)](#page-33-2)
- ["Complex](#page-31-0) [Properties"](#page-31-0) [\(on](#page-31-0) [page](#page-31-0) [32\)](#page-31-0)
- ["Artifact](#page-29-2) [Inheritance"](#page-29-2) [\(on](#page-29-2) [page](#page-29-2) [30\)](#page-29-2)
- ["Categorization](#page-30-0) [Properties"](#page-30-0) [\(on](#page-30-0) [page](#page-30-0) [31\)](#page-30-0)
- ["Fixing](#page-33-0) [Multiple](#page-33-0) [Properties"](#page-33-0) [\(on](#page-33-0) [page](#page-33-0) [34\)](#page-33-0)
- ["Relationships"](#page-34-0) [\(on](#page-34-0) [page](#page-34-0) [35\)](#page-34-0)
- ["Modifiers"](#page-33-1) [\(on](#page-33-1) [page](#page-33-1) [34\)](#page-33-1)
- ["Virtual](#page-36-0) [Properties"](#page-36-0) [\(on](#page-36-0) [page](#page-36-0) [37\)](#page-36-0)
- <span id="page-29-2"></span>• ["Embedding](#page-32-0) [SQL](#page-32-0) [Queries"](#page-32-0) [\(on](#page-32-0) [page](#page-32-0) [33\)](#page-32-0)

### **Artifact Inheritance**

Artifacts in Systinet form a hierarchy defined by the SDM model. Artifacts lower in the hierarchy inherit properties from higher abstract artifact types. artifactBase is the root abstract artifact type in the SDM hierarchy. All other artifacts are below it in the hierarchy and inherit its properties. You can query abstract artifacts and return a result set from all the instances of artifact types lower in the hierarchy.

Property groups function in a similar way, querying a property group returns results from all artifact types that inherit properties from the group.

The following query returns results from all implementation artifacts; SOAP Services, XML Services, and Web Applications.

```
select name, serviceName
 from implementationArtifact
```
Notice that in this query, serviceName is a specific property of SOAP Service artifacts. In the result set, name is returned for all implementation artifacts but serviceName is only returned for SOAP service artifacts. For other implementation types, the serviceName is NULL.

**Caution**: Different artifact types may define the same properties with different cardinalities. In cases where two artifact types define the same property with different cardinality, querying a shared parent abstract artifact for these properties may fail. Examples that fail include **SELECT environment FROM artifactBase** and **SELECT accessPoint FROM artifactBase**.

## <span id="page-30-0"></span>**Categorization Properties**

Categorization properties are a special case of complex properties.

Categorization properties have the following sub-properties:

- $\bullet$  val machine readable name of the category.
- $\bullet$  name human readable name of the category.
- $\bullet$  taxonomyURI identifies the taxonomy defining the category set.

**Note**: taxonomyURI is not defined for named category properties.

HP Systinet uses categorization properties in the following ways:

**Named category properties** (for example, business service criticality).

The following query returns the names, descriptions, and versions of all business service artifacts which are categorized using the named criticality categorization property with a high failure impact.

```
select name, description, version
  from businessServiceArtifact
  where criticality.val =
        'uddi:systinet.com:soa:model:taxonomies:impactLevel:high'
```
**Note**: taxonomyURI is not defined for named category properties. The name of the category property implies the taxonomy.

### • **categoryBag**

categoryBag is a complex property that includes sub-property categories which is a categorization property and categoryGroups. categoryGroups also contains

categorization sub-property categories and a taxonomyURI defining the meaning of the group. HP recommends querying category instead of categoryBag to ensure that all categories are queried.

The following query returns the names, descriptions, and versions of all business service artifacts which are categorized by the Gift certificate category (14111608) of the uddi:uddi.org:ubr:categorization:unspsc taxonomy.

```
select name, description, version
  from businessServiceArtifact
  where categoryBag.categories.taxonomyURI =
        'uddi:uddi.org:ubr:categorization:unspsc'
   and categoryBag.categories.val = '14111608'
```
**•** identifierBag

identifierBag is a complex property similar to categoryBag that includes sub-property categories. identifierBag does not contain the categoryGroups subproperty. HP recommends querying category instead of identifierBag to ensure that all categories are queried.

• \_category

This generic categorization property holds all categorizations from categoryBag, identifierBag, and all named categorization properties from the given artifact type.

The following query returns the names, descriptions, and versions of all business service artifacts which are categorized with a high failure impact.

```
select name, description, version
  from businessServiceArtifact
  where category.val ='uddi:systinet.com:soa:model:taxonomies:impactLevel:high'
   and category.taxonomyURI =
        'uddi:systinet.com:soa:model:taxonomies:impactLevel'
```

```
Caution: When you use the generic category property you must specify the taxonomy using
        the category.taxonomyURI sub-property. When you use a named categorization
       property the taxonomy is implicitly known and does not need to be specified.
```
## <span id="page-31-0"></span>**Complex Properties**

Complex properties are composed of one or more single or multiple-valued sub-properties (for example, address contains sub-properties addressLines in multiple cardinality, country in single cardinality, etc. The sub-property addressLines is also a complex sub-property, containing a value and useType.). It is only possible to query the sub-property components of primitive types. Components of sub-properties are separated by **.** (in MS Access you can use **\$** as a separator).

```
select address.addressLines.value, address.country
 from personArtifact
 where address.city = 'Prague'
```
For a full reference of all complex properties in the default SDM, see "SOA Definition Model" in the *Reference Guide*.

### <span id="page-32-0"></span>**Embedding SQL Queries**

DQL works with SDM entities (artifacts and properties) only and cannot directly access database tables. In some cases it is necessary to obtain values from outside the SDM (for example, system configuration). You can use an SQL subquery in a NATIVE clause of a DQL query. By default, DQL expects SQL to return an unnamed single column of values.

The following example returns business services owned by the administrator using the name defined during installation:

```
select name, description, version
 from businessServiceArtifact
 where owner in (
   native {select svalue from systemConfiguration
             where name='shared.administrator.username'})
```
You can use NATIVE clauses instead of expressions, as a condition in WHERE clauses, as a column in SELECT clauses, and as a artifact reference in FROM clauses. For details, see ["DQL](#page-39-1) [Grammar"](#page-39-1) [\(on](#page-39-1) [page](#page-39-1) [40\)](#page-39-1) .

If you use a NATIVE clause to formulate part of a FROM clause, you must specify parameters to bind columns defined by SQL to properties used by DQL.

Each parameter consists of the following:

- The property name defines how DQL addresses columns returned from the NATIVE SQL statement.
- The property type which may be returned by the metadata of a column is optional and if not specified is assumed to be a text string.

The parameters are enclosed in brackets in the native clause, delimited by commas, and the type is separated from the name using whitespace.

The following example shows a query with NATIVE SQL in a DQL FROM clause.

```
select B.p_id, B.s_val, A.name, B.state_index
 from (
   native(s val, s name, state index integer, p name, p id)
     {select S.val as s_val, S.name as s_name, S.state_index as
state index,
             P.name as p_name, P.id as p_id
        from rylf_state S, rylf_process P
        where S.fk rylf process=P.id and P.name='Application
Lifecycle'}) B
 left join artifactBase A on A. currentStage.val = B.s val
 order by B.p id, B.state index
```
The NATIVE statement returns the following columns; s\_val, s\_name, p\_name, and p\_id of type String, and state index of type Integer.

**Note**: Native clauses can not contain variables (? or : < variable>).

## <span id="page-33-0"></span>**Fixing Multiple Properties**

Consider a business service with keywords, 'Finance' and 'Euro'. The intuitive query for finding a 'Euro Finance' service is as follows:

```
select name, description, version
 from businessServiceArtifact b
 where b.keyword.val = 'Finance'
   and b.keyword.val = 'Euro'
```
This query does not work as a single instance of keyword can never be both 'Finance' and 'Euro'

The solution is to fix instances of multiple properties as shown in the following query:

```
select name, description, version
 from businessServiceArtifact b, b.keyword k1, b.keyword k2
 where k1.val = 'Finance'
   and k2.val = 'Euro'
```
### <span id="page-33-1"></span>**Modifiers**

Modifiers define primary sets of objects (artifacts and their revisions) to query. If no modifier is specified, the last revisions of undeleted artifacts for which the user has read access are queried.

The following modifiers are available:

- Revision related modifiers (mutually exclusive):
	- **all\_rev** queries all revisions of artifacts.
	- **allast\_approved\_revision** queries the last approved revisions of artifacts.
- Security related modifiers (mutually exclusive):
	- **ny** queries artifacts belong to the user.
	- **writable** queries artifact the user has write permission for.
	- **no\_acl** queries all artifacts regardless of security.
- Other modifiers:
	- **n include\_deleted** queries all instances, including deleted artifacts.

You can use multiple comma-separated modifiers.

The following query returns all business services that you own that are marked as deleted.

```
select b.name, b.version, b.keyword.name
  from businessServiceArtifact b (my, include deleted)
  where \text{deleted} = '1'
```
### <span id="page-33-2"></span>**Primitive Properties**

Primitive properties are simple properties, such as numbers, characters, and dates, that may occur once or multiple times for an artifact depending on the cardinality as defined in the SDM.

For example, in the SDM Model, each person is represented by a person artifact. The person artifact includes a name property with single cardinality and an email property with multiple cardinality.

The following query returns the name and all emails for each person in the repository.

```
select name, email
 from personArtifact
```
Instances of primitive properties with multiple cardinality are all returned as comma separated values. For example, all the emails for a person return as a concatenated, comma-separated string. If there is no instance of the property for an artifact, a null value is returned.

The following query returns the name, description, and version of all business service artifacts whose version is 2.0.

```
select name, description, version
 from businessServiceArtifact
 where version = '2.0'
```
**Note**: By default, DQL queries return the latest revisions of artifacts unless you specify revision modifiers. For details, see ["Modifiers"](#page-33-1) [\(on](#page-33-1) [page](#page-33-1) [34\)](#page-33-1).

### <span id="page-34-0"></span>**Relationships**

A relationship is a special kind of complex property pointing to another artifact. HP Systinet uses relationships to join artifacts.

The following queries are semantically identical and return all business services and the contact details of their provider. These queries do not return business services that do not have providers.

**The following query is an example of an** *SQL92-like* **join which uses the USING clause.** 

```
select b.name, b.version, b.keyword.name, p.name as contact, p.email
  from businessServiceArtifact b
  join personArtifact p using provides
```
The relationship property  $\text{provides}$  leads from person artifacts to business service artifacts is specified after the using keyword.

**The following query is an example of an** *SQL92-like* **join which uses the ON clause.** 

```
select b.name, b.version, b.keyword.name, p.name as contact, p.email
  from businessServiceArtifact b
  join personArtifact p on bind(provides)
```
The relationship property  $proving the total of the system$  provides leads from person artifacts to business service artifacts is specified with the bind predicate in the WHERE clause.

• The following query is an example of an *old-style* join which uses the BIND predicate.

```
select b.name, b.version, p.name as contact, p.email
  from businessServiceArtifact b, personArtifact p
 where bind(p.provides, b)
```
The BIND predicate specifies that the provides relationship of the person artifact points to business service artifacts.

The following query also returns all business services and the contact details of their provider. This query is an example of a LEFT JOIN. The LEFT JOIN extends the previous queries by also returning business services that do not have providers.

```
select b.name, b.version, p.name as contact, p.email
 from businessServiceArtifact b
 left join personArtifact p using provides
```
Each relationship has the following sub-properties which you can query:

- rType the SDM QNames of the relationship type.
- useType the values of the useType relationship property
- target the UUIDs of the artifact the relationship points to (deprecated).

It is possible to specify a particular provider type using useType. The following queries return all business services and their contact details where the provider is an architect.

```
select b.name, b.version, p.name as contact, p.email
 from businessServiceArtifact b, personArtifact p
 where bind (p.provides, b)
   and p.provides.useType = 'architect'
```

```
select b.name, b.version, p.name as contact, p.email
 from businessServiceArtifact b
 join personArtifact p on bind(p.provides, b)
   and p.provides.useType = 'architect'
```
It is possible to traverse several relationships using several old-style joins or SQL-92-like join clauses in the same query. The following example queries business services in applications, which are also part of a project.

```
select b.name, b.description, a.name as Application, p.name as Project
 from businessServiceArtifact b
 join hpsoaApplicationArtifact a using hpsoaProvidesBusinessService
 join hpsoaProjectArtifact p using contentRelationshipType
```
In cases where artifacts may be joined by multiple properties, you can use a generic  $\mathbf{r}$  relation property together with the additional  $rTyp$ e condition.

```
select A.name as A name, B.name as B name
 from hpsoaApplicationArtifact A left join artifactBase B on bind(A.
relation)
   and A. relation.rType in (
        '{http://systinet.com/2005/05/soa/model/property}
hpsoaProvidesBusinessService',
        '{http://systinet.com/2005/05/soa/model/property}r_
providesBusinessProcess'
     );
```
You can use the  $\text{target}$  relationship sub-property to bind the source and target of a relationship.

```
select b.name, b.version, p.name as contact, p.email
  from businessServiceArtifact b, personArtifact p
   where p.provides.target = b._uuid
```
**Caution**: The target property and this style of comparison is deprecated and its use is not recommended. Use the bind predicate instead.

### **Virtual Properties**

DQL defines virtual properties, that are not defined by the SDM. HP Systinet stores or calculates these properties enabling DQL to query meta information about artifacts. These virtual properties provide information about lifecycle, compliance, domains, etc.

The following example returns lifecycle details from the last approved revisions of all business service artifacts, ordered by lifecycle stage.

```
select name, lastApprovedStage.name Stage, revision
 from businessServiceArtifact(last approved revision)
 order by Stage
```
The following example returns the name and compliance status of last approved revisions of all business services which a compliance status of at least 80%.

```
select b.name, b. complianceStatus
 from businessServiceArtifact b (last_approved_revision)
 where b. complianceStatus >= 80
```
HP Systinet repository content exists within a domain structure where each artifact exists within only one domain. The default functionality of DQL queries all domains but HP Systinet provides virtual properties enabling you to query artifacts within a particular domain. The following example returns business service names and the domain details of all business service artifacts that exist within the EMEA domain.

```
select A.name, A. domainId, A. domainName
 from businessServiceArtifact A
 where A. domainId="EMEA"
```
DQL provides the following macros for querying within domain hierarchies:

#### <sup>l</sup> **#SUBDOMAINS('***domainId***')**

Queries the specified domain and all its sub-domains.

#### <sup>l</sup> **#SUPERDOMAINS('***domainId***')**

Queries the specified domain and all its parent domains.

The following query returns all business services in the EMEA domain and any of all of its subdomains.

```
select A.name
 from businessServiceArtifact A
 where A. domainId in #SUBDOMAINS('EMEA')
```
The following query returns the name and virtual properties artifactTypeName and owner from the latest revisions of consumer properties (the property group for all consuming artifact types).

```
select name, artifactTypeName, owner
 from consumerProperties
```
For details of all virtual properties, see ["Properties](#page-45-0) [in](#page-45-0) [DQL"](#page-45-0) [\(on](#page-45-0) [page](#page-45-0) [46\)](#page-45-0).

# **DQL with 3rd Party Products**

DQL is provided by a JDBC driver which you can use with common SQL designers supporting 3rdparty JDBC drivers (or ODBC with an ODBC-JDBC bridge).

The following sections describe the driver and its use with 3rd party products:

- ["DQL](#page-38-0) [JDBC](#page-38-0) [Driver"](#page-38-0) [\(on](#page-38-0) [page](#page-38-0) [39\)](#page-38-0)
- ["DQL](#page-37-0) [in](#page-37-0) [SQL](#page-37-0) [Designers"](#page-37-0) [\(on](#page-37-0) [page](#page-37-0) [38\)](#page-37-0)
- <span id="page-37-1"></span>• ["DQL](#page-37-1) [in](#page-37-1) [MS](#page-37-1) [Access"](#page-37-1) [\(on](#page-37-1) [page](#page-37-1) [38\)](#page-37-1)

### **DQL in MS Access**

MS Access 2007 can execute DQL queries using an ODBC-JDBC bridge. Before using MS Access, you must configure the ODBC datasource in Windows.

#### **To configure an ODBC-JDBC bridge:**

- 1. Download and install an ODBC-JDBC bridge. For example, *Easysoft ODBC-JDBC Gateway*.
- 2. Configuration typically consists of:
	- **JDBC driver configuration using the properties described in ["DQL](#page-38-0) [JDBC](#page-38-0) [Driver"](#page-38-0) [\(on](#page-38-0) [page](#page-38-0)** [39\)](#page-38-0).
	- <sup>n</sup> Bridge configuration. For details, see the documentation for the bridge software.

DQL syntax varies from the examples given in ["Introduction](#page-29-0) [to](#page-29-0) [DQL"](#page-29-0) [\(on](#page-29-0) [page](#page-29-0) [30\)](#page-29-0) in the following cases:

• Complex properties must use  $$$  notation and be enclosed by [].

```
personArtifact.[address$addressLines$value], personArtifact.
[address$country]
```
- To use modifiers such as (include\_deleted) use the Pass-Through option in MS Access.
- Left Joins do not work. Use plain joins instead.
- For fixed properties, use the Pass-Through option in MS Access.
- For timestamps, use the Pass-Through option in MS Access.
- Native queries do not work in MS Access.
- <span id="page-37-0"></span>• For property aliases, do not use quoted aliases.

### **DQL in SQL Designers**

SQL Designer software can use the DQL driver if the designer is JDBC-aware.

#### **To configure a JDBC-aware SQL Designer:**

- 1. Add the DQL JDBC JAR files to the classpath.
- 2. Create a JDBC connection using the properties described in ["DQL](#page-38-0) [JDBC](#page-38-0) [Driver"](#page-38-0) [\(on](#page-38-0) [page](#page-38-0) [39\).](#page-38-0)

After you establish the DQL JDBC connection, the following functionality should be available in your SQL Designer:

- Schema introspection, browsing the list of artifact types and property groups as tables, and their properties as columns.
- <span id="page-38-0"></span>• DQL query execution.

### **DQL JDBC Driver**

The DQL JDBC driver translates DQL queries into SQL queries and executes them using the underlying JDBC driver for the used database. The translation is provided by a remote invocation of HP Systinet.

All the required JAR files for the DQL driver are available in SOA\_HOME/client/lib/jdbc:

- pl-dql-jdbc.jar
- <sup>l</sup> hessian-*version*.jar
- **Database driver JAR files are copied here during installation (for example,**  $\circ$ *j* dbc6.*jar*).

The following table describes the driver configuration required to use the driver with 3rd party products.

#### **DQL JDBC Driver Configuration**

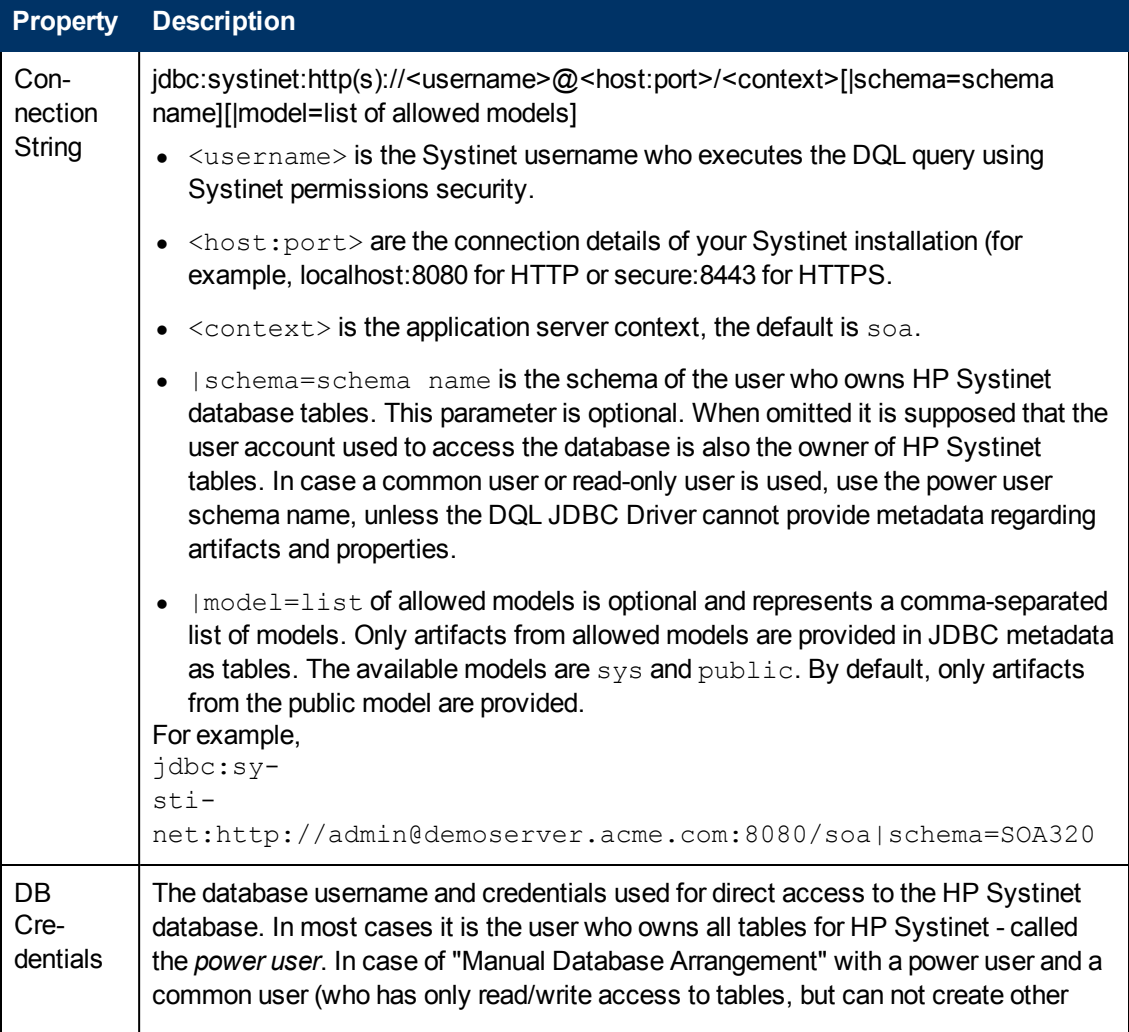

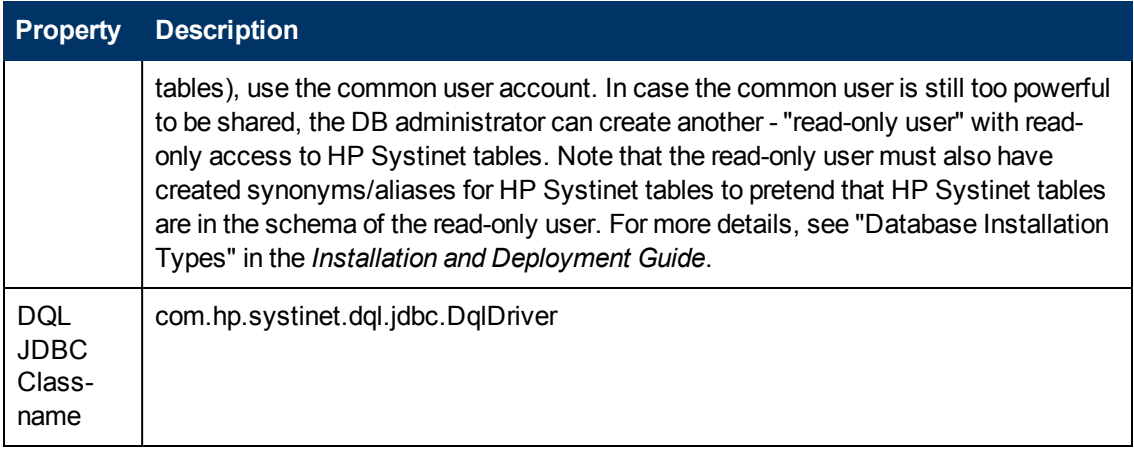

**Note**: The DQL JDBC driver must be able to connect to the database from the client. Use the full hostname for your database used during installation or setup. In the event of connection problems, verify the firewall settings between the local server and the database server.

# **DQL Reference**

This section provides a reference to properties and DQL grammar in the following sections:

- ["Properties](#page-45-0) [in](#page-45-0) [DQL"](#page-45-0) [\(on](#page-45-0) [page](#page-45-0) [46\)](#page-45-0)
- ["DQL](#page-44-0) [and](#page-44-0) [SQL"](#page-44-0) [\(on](#page-44-0) [page](#page-44-0) [45\)](#page-44-0)
- <span id="page-39-0"></span>• ["DQL](#page-39-0) [Grammar"](#page-39-0) [\(on](#page-39-0) [page](#page-39-0) [40\)](#page-39-0)

### **DQL Grammar**

A DQL query consists of the following elements with their grammar explained in the following sections:

- ["Select"](#page-44-1) [\(on](#page-44-1) [page](#page-44-1) [45\)](#page-44-1)
- ["FROM](#page-42-0) [Clause"](#page-42-0) [\(on](#page-42-0) [page](#page-42-0) [43\)](#page-42-0)
- ["Conditions"](#page-40-0) [\(on](#page-40-0) [page](#page-40-0) [41\)](#page-40-0)
- ["Expressions"](#page-41-0) [\(on](#page-41-0) [page](#page-41-0) [42\)](#page-41-0)
- ["Lexical](#page-43-0) [Rules"](#page-43-0) [\(on](#page-43-0) [page](#page-43-0) [44\)](#page-43-0)

#### **Typographical Conventions**

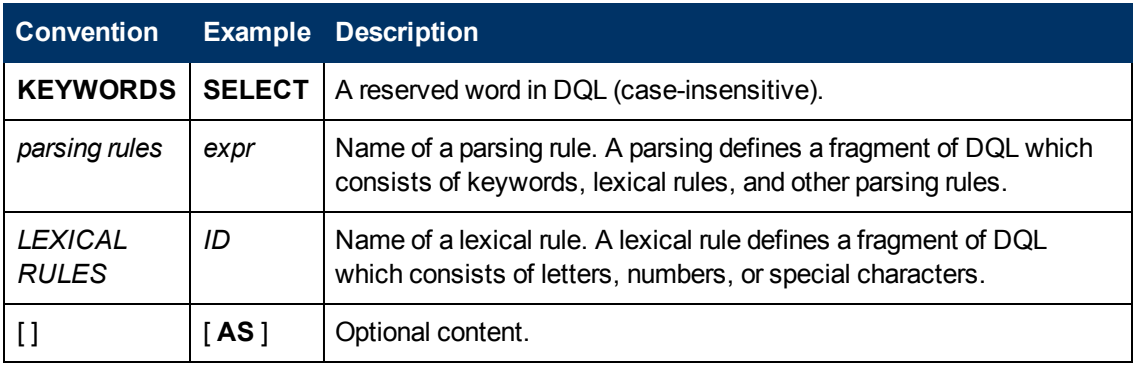

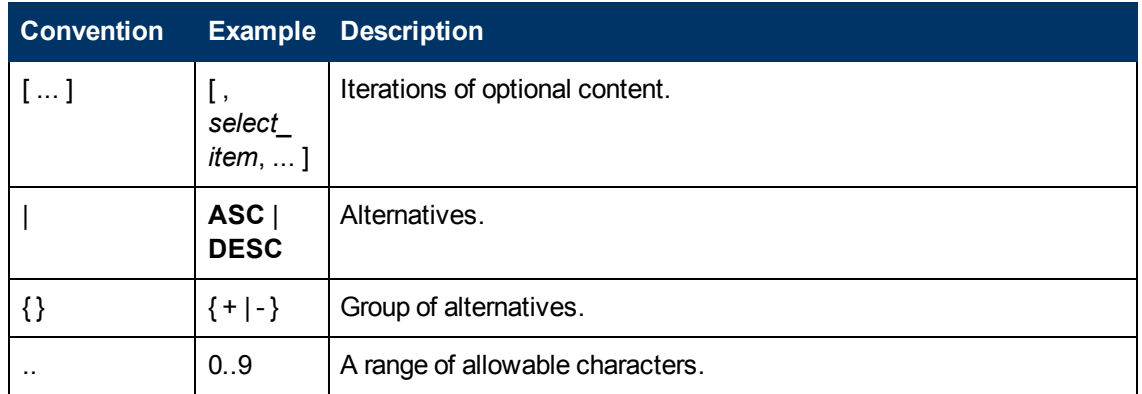

### <span id="page-40-0"></span>**Conditions**

```
condition :
 condition_and [ OR condition_and ... ]
condition_and :
 simple_condition [ AND simple_condition ... ]
simple_condition :
 (condition)
 | NOT simple_condition
 | exists_condition
 | like_condition
 | null_condition
 | in_condition
 | simple_comparison_condition
 | native_sql
 | bind
simple_comparison_condition :
 exprcomparison_opexpr
comparison_op :
= | <> | < | > | <= | >=
like_condition :
expr [ NOT ] LIKE like_expression [ ESCAPE
               STRING ]
like_expression :
 STRING
 | variable_ref
null_condition :
 expr IS [ NOT ] NULL
in_condition :
 expr [ NOT ] IN( { subquery | expression_list } )
```
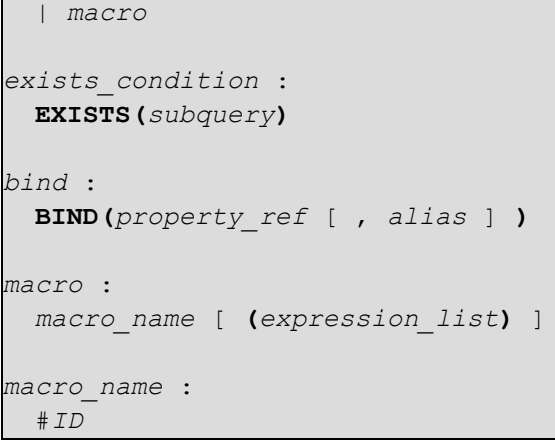

Explanation:

- <sup>l</sup> Conditions can be evaluated to true, false, or N/A. *condition* consists of one or more *condition\_ and* that are connected by the **OR** logical operator.
- <sup>l</sup> *condition\_and* consists of one or more *simple\_condition* connected by the **AND**
- **•** *simple\_condition* is one of following:
	- **n** *condition* in parentheses.
	- <sup>n</sup> Negation of *simple\_condition*.
	- <sup>n</sup> *exists\_condition*
	- <sup>n</sup> *like\_condition*
	- <sup>n</sup> *null\_condition*
	- <sup>n</sup> *in\_condition*
	- <sup>n</sup> *simple\_comparison\_condition*
	- *native\_sql*
- <sup>l</sup> *simple\_comparison\_condition* is a comparison of two expressions using one of the comparison operators: =, <>, <, >, <=, >=
- *like\_condition* compares an expression with a pattern. Patterns can contain wildcards:
	- **n** \_ means any character (including numbers and special characters).
	- **6** % means zero or more characters (including numbers and special characters).
	- **ESCAPE** *STRING* is used to prefix \_ and % in patterns that should represent those characters and not the wildcard.
- *alias* references the target artifact.

#### <span id="page-41-0"></span>**Expressions**

```
expr :
 term [ { + | - | CONCAT } term ... ]
term :
```

```
factor [ { * | / } factor ... ]
factor :
 (select)
 | (expr)
 | { + | - } expr
 | case_expression
 | NUMBER
 | STRING
 | NULL
 | function_call
 | variable_ref
 | property_ref
 | native_sql
case_expression :
 CASE case_item [ case_item ... ]
   [ ELSE expr ]
 END
case_item :
 WHEN condition THEN
              expr
function_call :
 ID( [ DISTINCT ] { [ * ] | [ expression_list ] } )
property_ref :
 { ID | QUOTED_ID } [ { . | $ } { ID | QUOTED_ID } ... ]
expression_list :
 expr [ ,expr ... ]
variable_ref :
? | :ID
```
Explanation:

- Variables are of two kinds:
	- Positional variables ? in DQL.
	- Named variables :< name\_of\_variable>
- When variables are used in DQL, each variable must have a value bound to the variable.

#### <span id="page-42-0"></span>**FROM Clause**

```
from_clause_list :
 { artifact_ref | subquery_ref | fixed_property | native_sql }
 [ from_clause_item ... ]
from_clause_item :
```

```
, { artifact_ref | subquery_ref | fixed_property | native_sql }
  | [ LEFT [ OUTER ] ] JOIN
    { artifact_ref | subquery_ref } join_condition
artifact_ref :
 artifact_name [ alias ] [ (artifact_modifiers) ]
subquery_ref :
 (subquery)alias
fixed_property :
 property_refalias
artifact_modifiers :
 ID [ ,ID ... ]
artifact_name :
 ID
join_condition :
 | USINGproperty_ref
```
### <span id="page-43-0"></span>**Lexical Rules**

```
CONCAT :
 ||
STRING :
 [ N | n ] ' text '
NUMBER :
 [ [ INT ] . ] INT
INT :
DIGIT [ DIGIT ... ]
DIGIT :
 0..9
ID :
 CHAR [ { CHAR | DIGIT } ... ]
CHAR :
a..z | A..Z | _
```
#### Explanation:

- *ID* is sequence of characters, numbers and underscores beginning with a character or underscore.
- QUOTED\_ID is text in quotes.

<sup>l</sup> *CONCAT* means a concatenation of strings - syntax **||**

### <span id="page-44-1"></span>**Select**

```
select :
 subquery [ ORDER BY order_by_item [, order_
by_item ...]]
subquery :
 subquery [ set_operatorsubquery ...]
 | (subquery)
 | native_sql
 | subquery_base
subquery_base :
 SELECT [ DISTINCT ] select_item [, select_item ...]
 FROM FROM from clause list
 [ WHERE condition ]
 [ GROUP BY expression_list
   [ HAVING condition ]
 \Boxselect_item :
 expr [ [ AS ] alias ]
alias :
 ID | QUOTED_ID
order_by_item :
 expr [ ASC | DESC ]
set_operator :
 UNION ALL | UNION | INTERSECT | EXCEPT
native_sql :
 NATIVE [ (column_name [ column_type ] [ , ... ] ) ]
 { sql_select }
```
Explanation:

- The {} around the sql\_select are required and sql\_select is an SQL query.
- The column\_name and column\_type specify parameters to pass from the SQL query to the DQL query.

### <span id="page-44-0"></span>**DQL and SQL**

DQL supports most features of SQL with the following exceptions:

- $\bullet$  SELECT  $*$  is not supported.
- RIGHT and FULL OUTER JOIN are not supported.

• It is not possible to use properties with multiple cardinality in GROUP BY, HAVING, or ORDER BY clauses.

### <span id="page-45-0"></span>**Properties in DQL**

Artifact (property group) properties hold values which may be queried in DQL expressions.

DQL recognises the following properties:

• SDM Properties

Properties defined in the SDM Model. For details, see see "SOA Definition Model" in the *Reference Guide*.

• Virtual, System, and Other Properties

Properties holding metadata about artifact instances.

Properties may be one of the following:

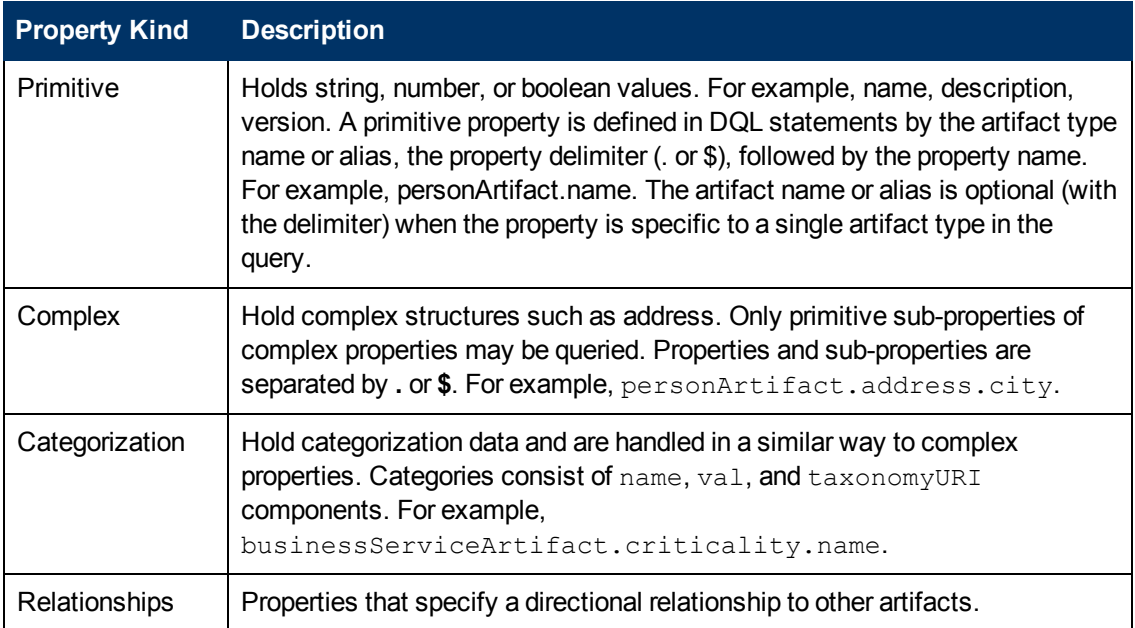

All values that you can query are of a particular data type. The following table describes these data types, and gives examples of how to use them in a query.

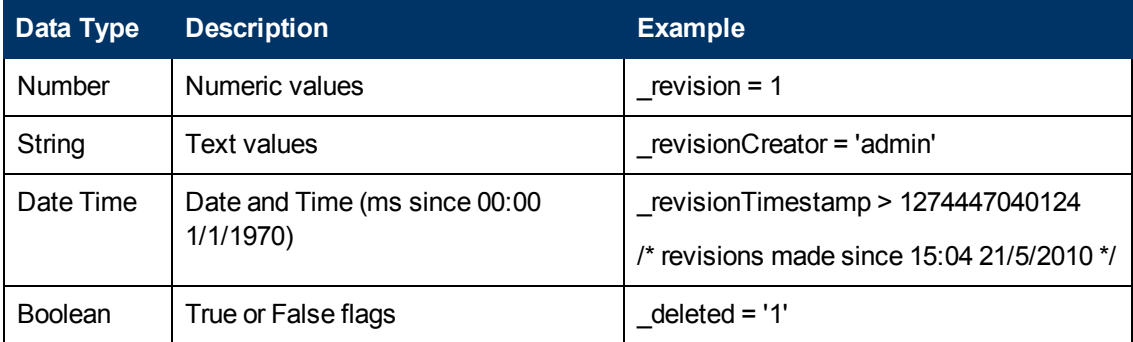

Properties may have the following cardinalities:

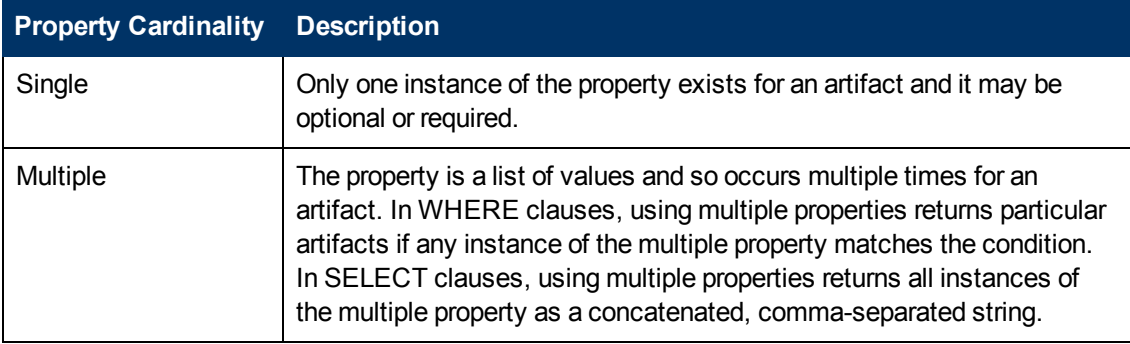

DQL uses the following system properties:

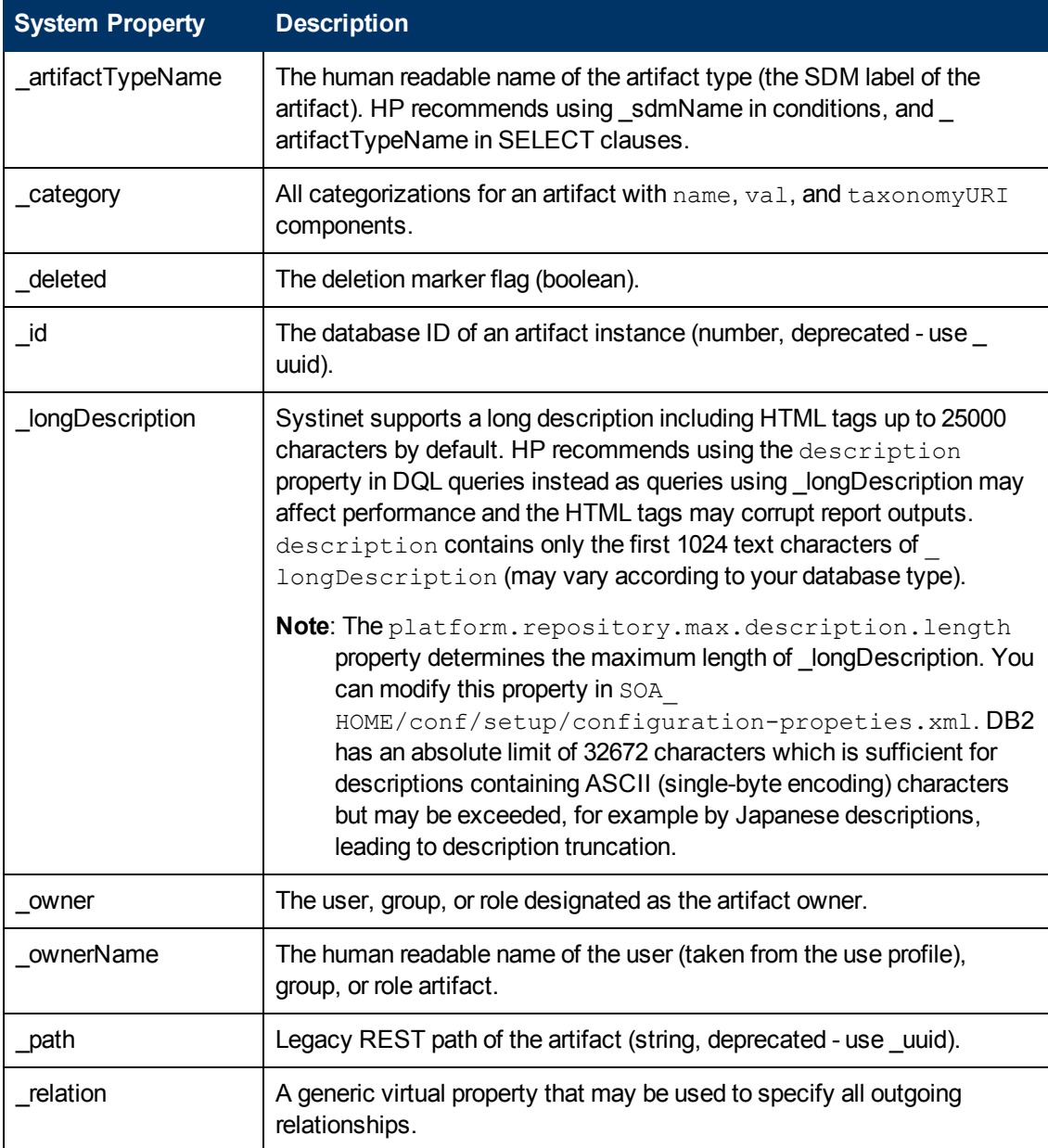

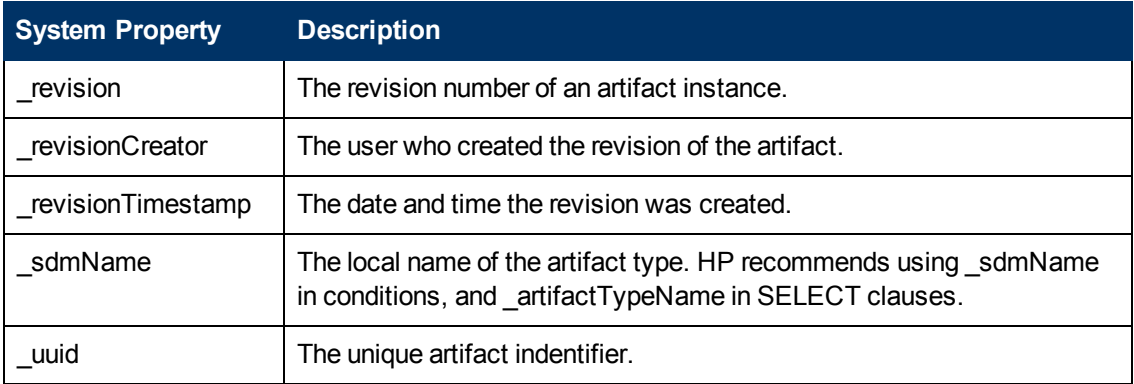

DQL uses the following virtual properties:

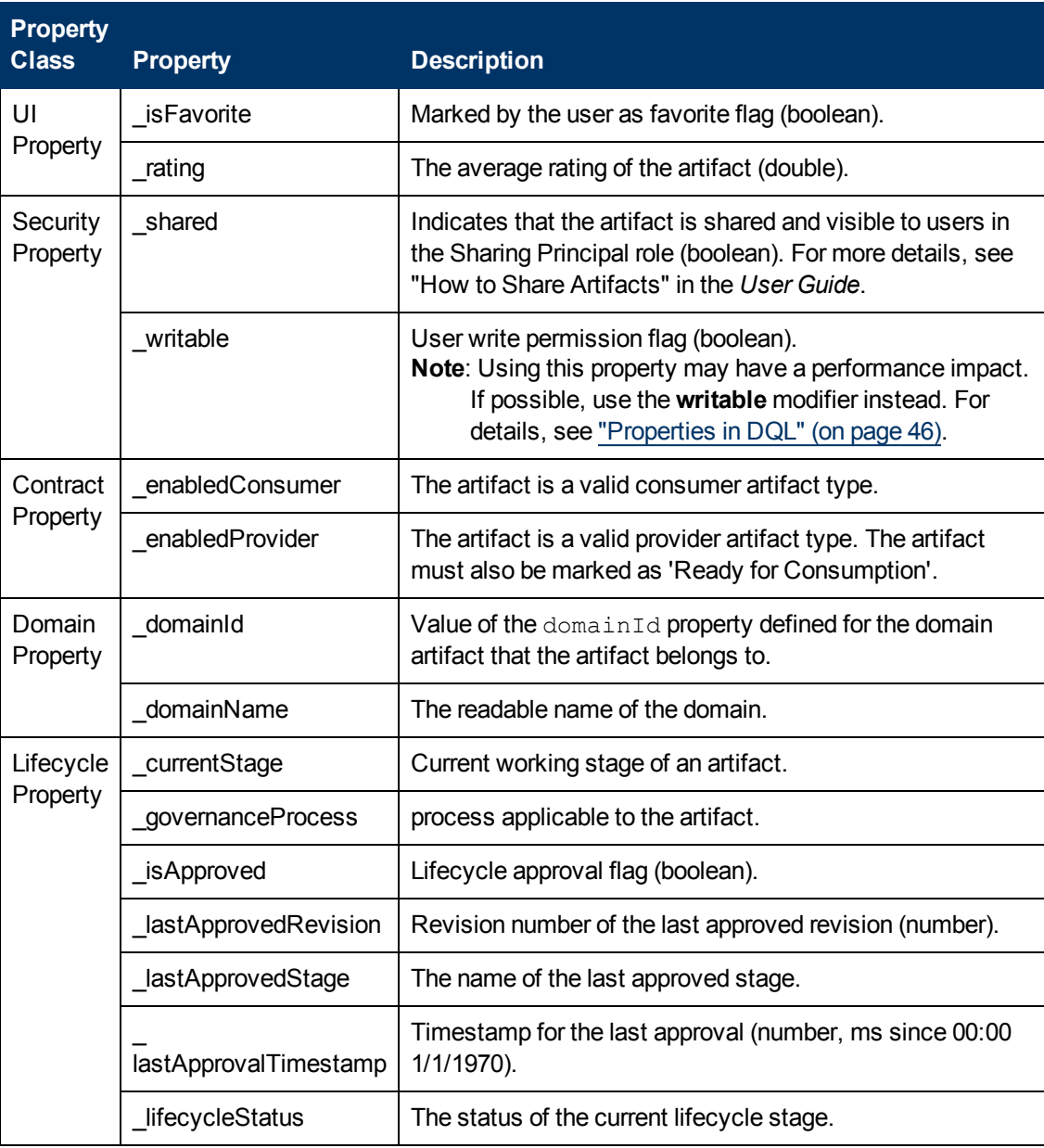

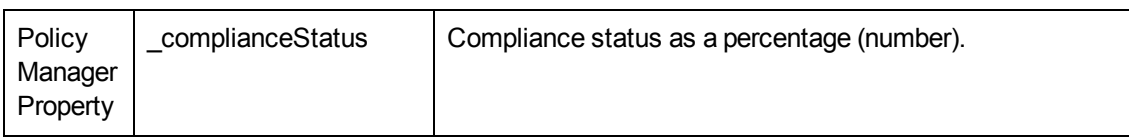

# **Exploring the Database**

The functionality of Report Editor relies on interaction with the database.

This chapter describes how to examine and setup the database in the following sections:

- ["SDM](#page-50-0) [to](#page-50-0) [Database](#page-50-0) [Mapping](#page-50-0) Tool" [\(on](#page-50-0) [page](#page-50-0) [51\)](#page-50-0)
- ["Adding](#page-49-0) [a](#page-49-0) [JDBC](#page-49-0) Driver" [\(on](#page-49-0) [page](#page-49-0) [50\)](#page-49-0)
- ["Changing](#page-49-1) [the](#page-49-1) [Data](#page-49-1) [Collection](#page-49-1) Settings" [\(on](#page-49-1) [page](#page-49-1) [50\)](#page-49-1)
- ["Optimizing](#page-49-2) [the](#page-49-2) Database" [\(on](#page-49-2) [page](#page-49-2) [50\)](#page-49-2)
- <span id="page-49-0"></span>• ["Writing](#page-50-1) [SQL](#page-50-1) Queries" [\(on](#page-50-1) [page](#page-50-1) [51\)](#page-50-1)

## **Adding a JDBC Driver**

To connect to a database you must specify a JDBC driver.

#### **To add a JDBC driver:**

1. In the Database Connections dialog box, click **Manage Drivers**.

The Manage JDBC Drivers dialog box opens.

2. Click **Add** to browse your filesystem for a driver.

HP Software recommends using the same JDBC driver used during HP Systinet installation.

3. Select the driver, and then click **Open** to add it to the list of drivers in the **Manage JDBC Drivers** dialog box.

# <span id="page-49-1"></span>**Changing the Data Collection Settings**

By default, the editor limits the amount of data collected to 20 schemas and 100 tables in the Query dialog box.

#### **To change the data collection settings:**

- 1. From the menu, select **Windows>Preferences**.
- 2. Expand **Report Design>Data Set Editor**, and then select **JDBC Data Set**.
- 3. Change the number of schemas and tables as required, and then click **OK**.

# <span id="page-49-2"></span>**Optimizing the Database**

If you frequently use particular fields for joins in your queries, create an index for that field to improve performance.

#### **To create an Oracle index:**

- 1. Log on to the sqlplus or isqlplus console as the system user.
- 2. Enter the following command:

**create index ix\_docrel\_optimize2 on ry\_docRel(sourceId, rtype);**

As a minimum optimization, HP Software recommends the following:

- <sup>n</sup> **create index ix\_res\_optimize1 on ry\_resource(fk\_artifactType, m\_deleted, id, m\_ path);**
- <sup>n</sup> **create index ix\_docrel\_optimize2 on ry\_docRel(sourceId, rtype);**

# <span id="page-50-0"></span>**SDM to Database Mapping Tool**

Artifacts in HP Systinet are stored in the form of XML documents. Their structure is defined by the SOA Definition Model (SDM). Artifacts are serialized into a database over a standard serialization layer. The serialization of data may differ from the norm, based on customer specific extensions or modifications.

The sdm2dbmap tool is a mapping tool that generates a report containing the mapping between your SDM and database tables.

To generate the report, execute the following command:

#### **SOA\_HOME/lib/sdm/bin/sdm2dbmap**

The mapping report is output to the following file:

SOA\_HOME/lib/sdm/build/sdm2dbmap.html

The output consists of the following parts:

- A top level 1:1 mapping between SDM artifacts and DB tables. Each artifact listed, maps directly to one table.
- A list of artifacts. Each artifact in the report maps each SDM property to a specific column in the table. There are also associated tables and foreign keys, joined using the primary key of the artifact table.
- A report documenting the DB schema for all database tables coming from the SDM. Tables with names ending in Rev are used to store older revisions.

# <span id="page-50-1"></span>**Writing SQL Queries**

Although it is possible to use the query editor in Workbench, it is often more convenient to use a specialized tool to develop queries.

This section describes some typical methods and provides examples to help you design your queries.

These examples were created using Oracle Developer for use with an Oracle Database. Changes may be required to use these queries with other database types.

This section contains the following methods and examples:

- ["Joining](#page-54-0) [Tables](#page-54-0) [in](#page-54-0) [Queries "](#page-54-0) [\(on](#page-54-0) [page](#page-54-0) [55\)](#page-54-0)
- ["Example:](#page-52-0) [Business](#page-52-0) [Service](#page-52-0) SELECT" [\(on](#page-52-0) [page](#page-52-0) [53\)](#page-52-0)
- ["Example:](#page-53-0) [Contract](#page-53-0) SELECT" [\(on](#page-53-0) [page](#page-53-0) [54\)](#page-53-0)
- <sup>l</sup> ["Example:](#page-52-1) [Combined](#page-52-1) [Business](#page-52-1) [Service](#page-52-1) [and](#page-52-1) [Contract](#page-52-1) [SELECT "](#page-52-1) [\(on](#page-52-1) [page](#page-52-1) [53\)](#page-52-1)
- ["Example:](#page-52-0) [Business](#page-52-0) [Service](#page-52-0) SELECT" [\(on](#page-52-0) [page](#page-52-0) [53\)](#page-52-0)

### **Example: Accepted Contract Count for a Business Service**

This example returns business service details and the number of accepted contracts for each service:

```
SELECT
   bsn.id bsn_id,
      bsn.name val bsn name,
       bsnRes.m_path bsn_path,
       bsn.serviceVersion val bsn version,
       bsn.description_val bsn_description,
       bsn.productionStage_name bsn_productionStage,
       ( -- Contracts --
       SELECT count (0)
       FROM ry contract contract
               INNER JOIN ry docrel providerContractRel ON
           (
                       providerContractRel.rtype = '
{http://systinet.com/2005/05/soa/model/property}providerContractor'
                       AND providerContractRel.obsolete='0'
                       AND providerContractRel.deleted='0'
                       AND providerContractRel.targetDeleted='0'
                       AND providerContractRel.sourceId = contract.id
           )
        INNER JOIN ry_resource contractRes ON
               (
                       contractRes.id =contract.id
                       AND contractRes.m_deleted='0'
               )
       WHERE contract.contractState val =
'uddi:sy-
stinet.com:soa:model:taxonomies:contractAgreementStates:accepted'
          AND providerContractRel.targetId = bsn.id
       ) ctrct_count
       FROM ryga_bsnService bsn
               INNER JOIN ry resource bsnRes ON
               (
                       bsnRes.id = bsn.id
                       AND bsnRes.m_deleted = '0'
               )
WHERE bsn.readyForConsumption val ='1'
ORDER BY lower(bsn.name_val)
```
### <span id="page-52-0"></span>**Example: Business Service SELECT**

This example query returns details for business services that are marked as ready for consumption:

Table ry\_bsnService contains the main fields for business services.

Table >ry\_resource contains general information about every artifact (for all artifact types).

The inner join to ry\_resource in the FROM clause excludes deleted artifacts.

```
SELECT
   bsn.id bsn_id,
       bsn.name val bsn name,
       bsnRes.m_path bsn_path,
       bsn.serviceVersion_val bsn_version,
       bsn.description_val bsn_description,
       bsn.productionStage name bsn productionStage,
FROM ryga_bsnService bsn
       INNER JOIN ry resource bsnRes ON
       \left(bsnRes.id = bsn.id
          AND bsnRes.m_deleted = '0'
       \lambdaWHERE bsn.readyForConsumption val ='1'
ORDER BY lower(bsn.name_val)
```
### <span id="page-52-1"></span>**Example: Combined Business Service and Contract SELECT**

["Example:](#page-52-0) [Business](#page-52-0) [Service](#page-52-0) [SELECT "](#page-52-0) [\(on](#page-52-0) [page](#page-52-0) [53\)](#page-52-0) and ["Example:](#page-53-0) [Contract](#page-53-0) [SELECT "](#page-53-0) [\(on](#page-53-0) [page](#page-53-0) [54\)](#page-53-0) can be combined to list the names of the contracts and the business service to which they apply.

```
SELECT
```

```
contract.id ctrct_id,
      contract.name_val ctrct_name,
      bsn.id bsn_id,
      bsn.name_val bsn_name
FROM ryga_bsnService bsn
      INNER JOIN ry resource bsnRes ON
       (
              bsnRes.id = bsn.id
              AND bsnRes.m_deleted = '0'
      ),
      ry_contract contract
      INNER JOIN ry docrel providerContractRel ON
       (
               providerContractRel.rtype = '
{http://systinet.com/2005/05/soa/model/property}providerContractor'
```

```
AND providerContractRel.obsolete='0'
               AND providerContractRel.deleted='0'
               AND providerContractRel.targetDeleted='0'
               AND providerContractRel.sourceId = contract.id
       )
       INNER JOIN ry resource contractRes ON
       (
               contractRes.id =contract.id
               AND contractRes.m_deleted='0'
       )
WHERE bsn.readyForConsumption val ='1'
      AND contract.contractState val =
'uddi:sy-
stinet.com:soa:model:taxonomies:contractAgreementStates:accepted'
      AND providerContractRel.targetId = bsn.id
ORDER BY lower(bsn.name val)
```
By merging the queries you create an n:1 relationship between contracts and business services.

## <span id="page-53-0"></span>**Example: Contract SELECT**

This example query returns details for contracts that have been accepted:

```
SELECT
       contract.id ctrct_id,
       contract.name_val ctrct_name,
       contract.description val ctrct description,
       contract.contractstate name ctrct state,
       providerContractRel.targetpath ctrct_targetpath
FROM ry_contract contract
       INNER JOIN ry docrel providerContractRel ON
       (
           providerContractRel.rtype = '
{http://systinet.com/2005/05/soa/model/property}providerContractor'
          AND providerContractRel.obsolete='0'
           AND providerContractRel.deleted='0'
           AND providerContractRel.targetDeleted='0'
           AND providerContractRel.sourceId = contract.id
       )
       INNER JOIN ry resource contractRes ON
       (
           contractRes.id =contract.id
           AND contractRes.m_deleted='0'
       )
WHERE contract.contractState val =
```
'uddi:sy-

stinet.com:soa:model:taxonomies:contractAgreementStates:accepted'

Table ry\_contract contains the main fields for contracts.

Table ry\_docrel contains artifact relationship details.

The inner join to ry\_docrel in the FROM clause excludes contracts where the provider-contract relationship is obsolete, deleted, or where the provider does not exist.

### <span id="page-54-0"></span>**Joining Tables in Queries**

To join tables in your queries, add the following to the WHERE clause of your SELECT statement:

- Key or foreign key condition
- Discriminator expression
- $\bullet$  Check the deleted flag (0 means false)

Example:

```
WHERE ryga_bsnService.id = rygt_ctgryPty.fk_resource_id
      AND rygt ctgryPty.discriminator = 'bsnPolicy_iBag'
      AND bsnRes.m_deleted = '0'
```
# **Deploying Reports**

When your report is ready, you must deploy it to the HP Systinet server.

Report Editor offers two methods:

- Deploy a report directly to the HP Systinet server. For details, see ["Deploying](#page-56-0) [a](#page-56-0) [Report](#page-56-0) [to](#page-56-0) [HP](#page-56-0) [Systinet "](#page-56-0) [\(on](#page-56-0) [page](#page-56-0) [57\)](#page-56-0).
- Deploy a set of reports as an extension to the HP Systinet server.

This process consists of the following steps:

- a. ["Creating](#page-55-0) [a](#page-55-0) [Reporting](#page-55-0) [Extension "](#page-55-0) [\(on](#page-55-0) [page](#page-55-0) [56\)](#page-55-0)
- b. ["Applying](#page-57-0) [Extensions "](#page-57-0) [\(on](#page-57-0) [page](#page-57-0) [58\)](#page-57-0)
- c. ["Redeploying](#page-57-1) [EAR](#page-57-1) [File"](#page-57-1) [\(on](#page-57-1) [page](#page-57-1) [58\)](#page-57-1)

After deployment, you can access your report in various ways.

For details, see ["Accessing](#page-55-1) [Reports "](#page-55-1) [\(on](#page-55-1) [page](#page-55-1) [56\)](#page-55-1).

You can remove custom reports from the HP Systinet server.

<span id="page-55-1"></span>For details, see ["Removing](#page-57-2) [Report](#page-57-2) [Definitions](#page-57-2) [from](#page-57-2) [HP](#page-57-2) [Systinet "](#page-57-2) [\(on](#page-57-2) [page](#page-57-2) [58\).](#page-57-2)

## **Accessing Reports**

["Use](#page-11-0) [Cases "](#page-11-0) [\(on](#page-11-0) [page](#page-11-0) [12\)](#page-11-0) describes how HP Systinet uses specific functionality in the UI for each report category.

It is also possible to directly access the reports in the HP Systinet server and obtain alternative outputs.

In your browser, the following URLs use the Service Portfolio report as an example:

- https://hostname:port/systinet/reporting/rest/reports/
- https://hostname:port/systinet/reporting/rest/reports/service portfolio?alt=text/plain
- https://hostname:port/systinet/reporting/rest/reports/service portfolio/documents/
- https://hostname:port/systinet/reporting/rest/reports/service portfolio/documents/1/?alt=text/plain

The last URL is an instance of the report. The page source contains alternate URLs. Change the URL to return a comma separated output of the report as follows:

• https://hostname:port/systinet/reporting/rest/reports/service portfolio/documents/1/content?alt=text/csv

# <span id="page-55-0"></span>**Creating a Reporting Extension**

You can also deploy a set of reports as an extension.

**To create a reporting extension:**

1. In the Project Explorer, open the context menu for the project you want to deploy and select **HP Systinet>Build Extension**.

The Build Extension Wizard opens.

2. In the Build Extension Wizard, input the parameters you require.

For parameter descriptions, see ["Build](#page-69-0) [Extension](#page-69-0) [Wizard "](#page-69-0) [\(on](#page-69-0) [page](#page-69-0) [70\)](#page-69-0).

3. Click **Finish** to create the extension.

Deploy the extension to the HP Systinet server using the Setup Tool.

<span id="page-56-0"></span>For details, see ["Applying](#page-57-0) [Extensions "](#page-57-0) [\(on](#page-57-0) [page](#page-57-0) [58\)](#page-57-0).

# **Deploying a Report to HP Systinet**

The HP Systinet plug-ins for Report Editor enable you to deploy your report directly to the HP Systinet server.

#### **To deploy a report to HP Systinet:**

- 1. Make sure that the HP Systinet server is running.
- 2. In the Project Explorer or Navigator view, open the context menu for the report design you want to deploy, and select **HP Systinet>Upload to Server**.

You will be asked if you want to publish the default library. If you do not want to be asked again, you can set this preference in the Preference menu of Report Editor.

Expand **Window>Preferences>HP Systinet>Report Editor** and select whether you want Assertion Editor to prompt you every time you publish, always publish the default library, or never publish the default library.

Custom Policy Manager reports do not contain **Notify** functionality by default. To add this functionality you must add the report name to the notification context file.

To add notify functionality to custom PM reports:

- 1. Deploy your report to HP Systinet as described above.
- 2. Open SYSTINET HOME\deploy\hp-systinet.ear\lib\pmpersistence.jar\META-INF\pmNotificationContext.xml with a text editor.
- 3. Add a  $value$  element containing the report definition name to the file.

#### For example:

```
<bean id="pm-persistence.systemReportChecker"
class="com.hp.systinet.policy.notification.SystemReportChecker">
  <property name="reports">
      <set><!-- Systinet system reports - report definition IDs -->
                <value>acs_basic</value>
                ...
                <value>MyTestReport</value>
         \langle/set>
```

```
</property>
</bean>
```
- 4. Save pmNotificationContext.xml.
- <span id="page-57-1"></span>5. Restart the HP Systinet server.

# **Redeploying EAR File**

After using the Setup Tool to apply extensions or updates, you must redeploy the EAR file to the application server. For JBoss, you can do this using the Setup Tool.

**Note:**For other application servers, follow the EAR deployment procedures described in the "Deploying the EAR File" in the *HP Systinet Installation and Deployment Guide*.

#### **To redeploy the EAR file to JBoss:**

- 1. Stop the application server.
- 2. Start the Setup Tool by executing the following command:

#### **SYSTINET\_HOME/bin/setup.bat(sh)**.

- 3. Select the **Advanced** scenario, and click **Next**.
- 4. Scroll down, select **Deployment**, and then click **Next**.

When the Setup Tool validates the existence of the JBoss Deployment folder, click **Next**.

- 5. Click **Finish** to close the Setup Tool.
- 6. Restart the application server.

# <span id="page-57-2"></span>**Removing Report Definitions from HP Systinet**

You can remove custom report definitions from HP Systinet.

To remove a single report, use the context menu option.

#### **To remove custom reporting extensions:**

- 1. Remove any custom report extensions from SYSTINET\_HOME/extensions.
- 2. Execute the Setup Tool using the apply extensions scenario as described, in "Setup Tool" in the *HP Systinet Administrator Guide*.

# <span id="page-57-0"></span>**Applying Extensions**

You can extend HP Systinet by adding libraries or JSPs to the deployed EAR files, by modifying the data model, by configuring the appearance of the UI, and by importing prepackaged data.

Extensions to HP Systinet come from the following sources:

<sup>l</sup> **Customization Editor**

Typical extensions created by Customization Editor contain modifications to the data model and artifact appearance, and possibly data required by the customization (taxonomies). They may also contain new web components, which may include custom JSP and Java code.

If your extension contains new artifact types, HP Systinet does not create default ACLs for them. Set default ACLs for the new artifact types in HP Systinet using the functionality described in "How to Manage Default Access Rights" in the *Administration Guide*.

#### <sup>l</sup> **Assertion Editor, Report Editor, and Taxonomy Editor**

These extensions contain assertion, reporting, and taxonomy data only. They do not involve changes to the data model.

The Setup Tool opens the EAR files, applies the extensions, and then repacks the EAR files.

Apply extensions according to one of the following scenarios:

• ["Single-Step](#page-59-0) Scenario" [\(on](#page-59-0) [page](#page-59-0) [60\)](#page-59-0)

The Setup Tool performs all the processes involved in applying extensions, including any database alterations, as a single step.

• ["Decoupled](#page-59-1) [DB](#page-59-1) Scenario" [\(on](#page-59-1) [page](#page-59-1) [60\)](#page-59-1)

Database SQL scripts are run manually. The Setup Tool performs the other processes as individual steps that are executable on demand. This scenario is useful in organizations where the user applying extensions does not have the right to alter the database, which is done by a database administrator.

In some specific circumstances (underscores and numbers in property names), extension application may fail because HP Systinet cannot create short enough database table names (31 character maximum for most databases).

The error in setup. log resembles the following:

```
[java] --- Nested Exception --- [java] java.lang.RuntimeException:
cannot reduce length of identifier 'ry c es Artifact02s c
priEspPty01Group_c_priEspPty01', rename identifier elements or
improve the squeezing algorithm [java] at
com.systinet.platform.rdbms.design.decomposition.naming.impl.
BlizzardNameProviderImpl.getUniqueLimitedLengthName
(BlizzardNameProviderImpl.java:432) [java] at
com.systinet.platform.rdbms.design.decomposition.naming.impl.
BlizzardNameProviderImpl.filterTableName
(BlizzardNameProviderImpl.java:374)
```
This is due to HP Systinet using an older table naming algorithm in order to preserve backward compatibility with HP SOA Systinet 3.00 and older versions.

If you do not require backwards compatibility with these older versions, you can change the table naming algorithm.

#### **To change the table naming algorithm:**

1. Open SOA HOME/lib/pl-repository-old.jar#META-INF/rdbPlatformContext.xml with a text editor.

2. In the rdb-nameProvider bean element, edit the following property element:

#### **<property name="platform250Compatible" value="false"/>**

3. Save rdbPlatformContext.xml

This solution only impacts properties with multiple cardinality. If the problem persists or you need to preserve backwards compatibility, then review the property naming conventions in your extension.

### <span id="page-59-1"></span>**Decoupled DB Scenario**

Follow this scenario if the user who applies extensions does not have permission to modify the database.

#### **To apply extensions and modify the database separately:**

1. Make sure that all extensions are in the following directory:

SYSTINET\_HOME/extensions

The Setup Tool automatically applies all extensions in that directory.

- 2. Stop the server.
- 3. Start the Setup Tool by executing the following command:

#### **SYSTINET\_HOME/bin/setup -a**.

- 4. Select the **Apply Extensions** scenario, and click **Next**.
- 5. Click **Next**, to execute the extension application, and exit the Setup Tool.
- 6. Provide the scripts from  $SOA$  HOME/sql to the database administrator.

The database administrator can use  $a11 \cdot sq1$  to execute the scripts that drop and recreate the database schema.

7. Execute the Setup Tool in command-line mode to finish the extension application:

#### **SYSTINET\_HOME/bin/setup -c**

- 8. Redeploy the EAR file:
	- <sup>n</sup> **JBoss**

The Setup Tool deploys the EAR file automatically.

If you need to deploy the EAR file to JBoss manually, see ["Redeploying](#page-57-1) [EAR](#page-57-1) [File"](#page-57-1) [\(on](#page-57-1) [page](#page-57-1) [58\)](#page-57-1).

#### <sup>n</sup> **Other Application Servers**

You must deploy the EAR file manually.

For application server-specific details, see "Deploying the EAR File" in the *HP Systinet Installation and Deployment Guide*.

### <span id="page-59-0"></span>**Single-Step Scenario**

Follow this scenario if you have permission to alter the database used for HP Systinet.

**To apply extensions to HP Systinet in a single step:**

1. Make sure that all extensions are in the following directory:

```
SYSTINET_HOME/extensions
```
The Setup Tool automatically applies all extensions in that directory.

If you are applying extensions to another server, substitute the relevant home directory for SOA\_HOME

- 2. Stop the server.
- 3. Start the Setup Tool by executing the following command:

#### **SYSTINET\_HOME/bin/setup.bat(sh)**

4. Select the **Apply Extensions** scenario, and click **Next**.

The Setup Tool automatically validates the step by connecting to the server, copying the extensions, and merging the SDM configuration.

5. Click **Next** for each of the validation steps and the setup execution.

This process takes some time.

- 6. Click **Finish** to end the process.
- 7. Deploy the EAR file:

#### <sup>n</sup> **JBoss**

The Setup Tool deploys the EAR file automatically.

If you need to deploy the EAR file to JBoss manually, see ["Redeploying](#page-57-1) [EAR](#page-57-1) [File"](#page-57-1) [\(on](#page-57-1) [page](#page-57-1) [58\)](#page-57-1)

#### <sup>n</sup> **Other Application Servers**

You must deploy the EAR file manually.

For application server-specific details, see "Deploying the EAR File" in the *HP Systinet Installation and Deployment Guide*.

#### 8. Restart the server.

Applying an extension that modifies the SDM model may drop your full text indices.

SOA HOME/log/setup.log contains the following line in these cases:

Could not apply alteration scripts, application will continue with slower DB drop/create/restore scenario. ... .

In these cases, reapply full text indices as described in the "Enabling Full Text Search" section of the *HP Systinet Installation and Deployment Guide*.

# **Example: Failure Impact Report for the Reports Tab**

To demonstrate the Reports Tab use case described in ["Use](http://czvmbuildlab.devlab.ad/buildlab/builds/hp-soa-systinet-documentation/hps-4.00-titan-docs/last/re/dist/html/re.usecases.html) [Cases"](http://czvmbuildlab.devlab.ad/buildlab/builds/hp-soa-systinet-documentation/hps-4.00-titan-docs/last/re/dist/html/re.usecases.html), follow this example:

#### **To create a Failure Impact Report and add it to the a Reports Tab:** 1.

Create the failure impact report definition.

Follow the procedure described in ["Creating](http://czvmbuildlab.devlab.ad/buildlab/builds/hp-soa-systinet-documentation/hps-4.00-titan-docs/last/re/dist/html/re.create.html) [a](http://czvmbuildlab.devlab.ad/buildlab/builds/hp-soa-systinet-documentation/hps-4.00-titan-docs/last/re/dist/html/re.create.html) [Report](http://czvmbuildlab.devlab.ad/buildlab/builds/hp-soa-systinet-documentation/hps-4.00-titan-docs/last/re/dist/html/re.create.html) [Definition"](http://czvmbuildlab.devlab.ad/buildlab/builds/hp-soa-systinet-documentation/hps-4.00-titan-docs/last/re/dist/html/re.create.html) with the following inputs:

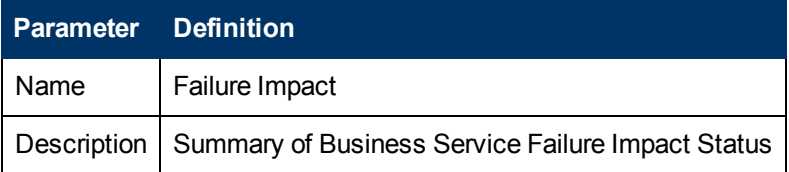

2. Create the Failure Impact data set.

For details, see ["Example:](#page-61-0) [Failure](#page-61-0) [Impact](#page-61-0) [Data](#page-61-0) [Set "](#page-61-0) [\(on](#page-61-0) [page](#page-61-0) [62\).](#page-61-0)

3. Create the Failure Impact Report layout.

For details, see ["Example:](#page-63-0) [Failure](#page-63-0) [Impact](#page-63-0) [Report](#page-63-0) [Layout "](#page-63-0) [\(on](#page-63-0) [page](#page-63-0) [64\)](#page-63-0).

4. Deploy the Failure Impact Report to HP Systinet.

For details, see ["Deploying](#page-56-0) [a](#page-56-0) [Report](#page-56-0) [to](#page-56-0) [HP](#page-56-0) [Systinet "](#page-56-0) [\(on](#page-56-0) [page](#page-56-0) [57\)](#page-56-0).

5. Add the Failure Impact Report to the HP Systinet Reports Tab.

For details, see the "Birt Reports" section of the *HP Systinet User Guide*.

Select **Failure Impact** from the list.

### <span id="page-61-0"></span>**Example: Failure Impact Data Set**

To demonstrate the reporting tool use case described in ["Creating](#page-26-0) [a](#page-26-0) [Data](#page-26-0) [Set "](#page-26-0) [\(on](#page-26-0) [page](#page-26-0) [27\),](#page-26-0) follow this example.

#### **To create the Failure Impact data set:**

- 1. Follow the procedure described in ["Creating](#page-26-0) [a](#page-26-0) [Data](#page-26-0) [Set "](#page-26-0) [\(on](#page-26-0) [page](#page-26-0) [27\)](#page-26-0) with the following inputs.
- 2. In the New Data Set dialog box, input the following parameters:

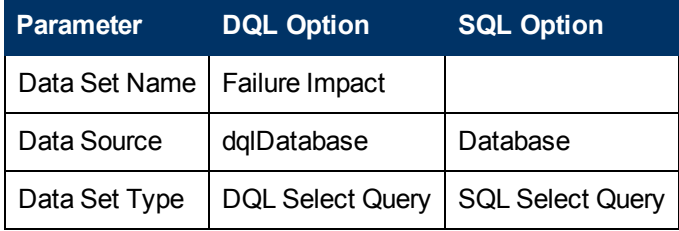

3. Use the filter to only display the data that you want to use.

For SQL queries, all standard tables in HP Systinet begin with RYGA.

4. Use Available Items to explore the data and identify the tables and columns you need for your

query.

For this report all the information required is for business services:

- <sup>n</sup> For DQL, artifact type **businessServiceArtifact**.
- <sup>n</sup> For SQL, table **RYGA\_BSNSERVICE**.

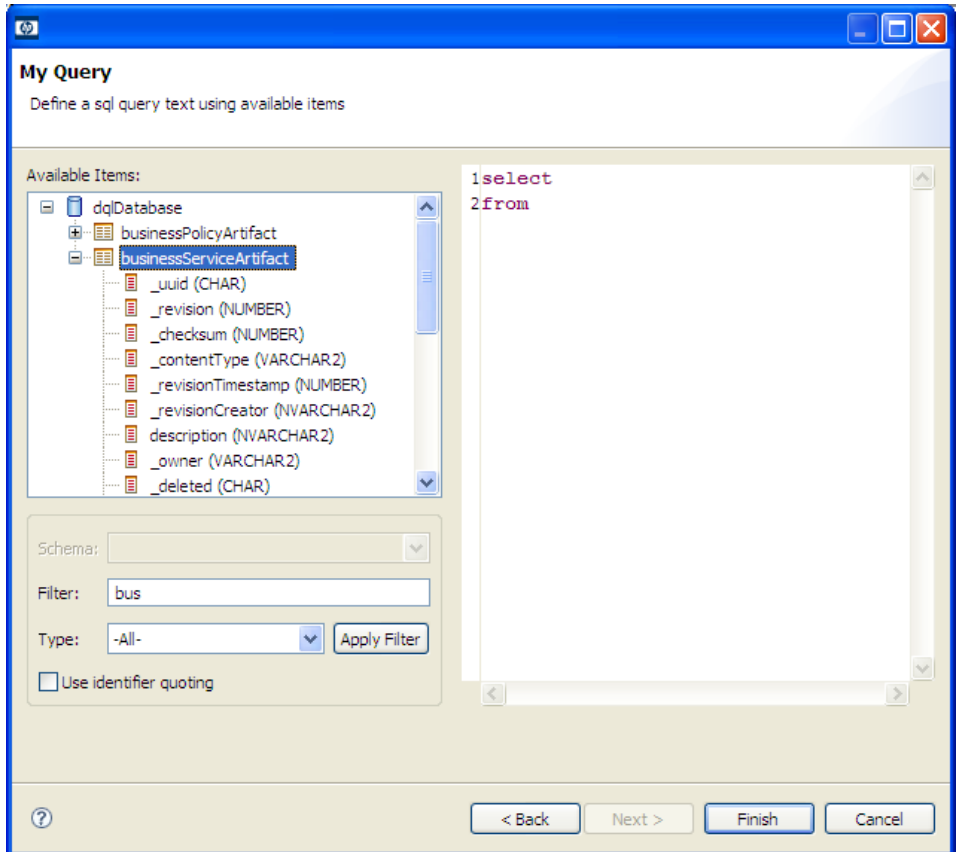

5. Construct your query by typing in the query input area and dragging and dropping items from **Available Items**.

For this report the DQL query is:

```
select bs.criticality.name as "Failure Impact Status",
count (bs.criticality.name) as "No. of Services" from
businessServiceArtifact bs group by bs.criticality.name
```
For this report the SQL query is:

```
select RYGA_BSNSERVICE.CRITICALITY_NAME as "Failure Impact Status",
            count(RYGA_BSNSERVICE.CRITICALITY_NAME) as "No of
Services" from RYGA_BSNSERVICE group by RYGA_
BSNSERVICE.CRITICALITY_NAME
```
6. Click **Finish** to complete your query and view the Output Columns for the data set.

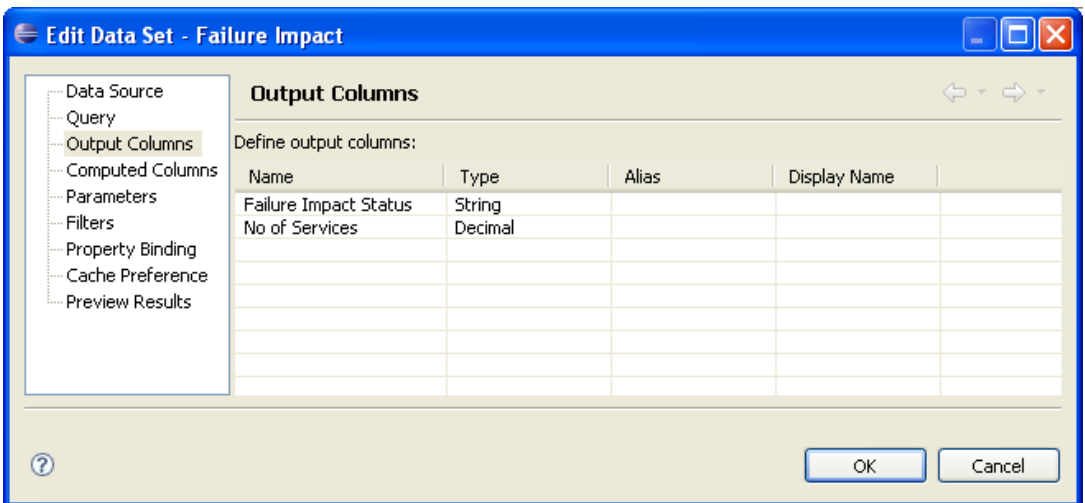

7. Click **Preview Results** to view the actual data in your database.

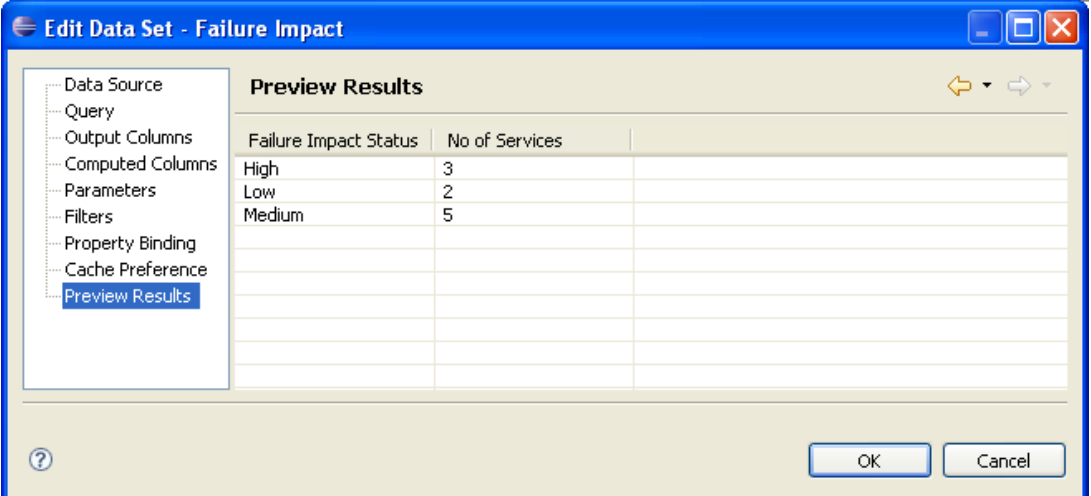

<span id="page-63-0"></span>8. Click **OK** and press **Ctrl+S** to save the data set as part of the report.

# **Example: Failure Impact Report Layout**

To demonstrate the reporting tool use case referred to in ["Designing](#page-27-0) [a](#page-27-0) [Report](#page-27-0) [Layout "](#page-27-0) [\(on](#page-27-0) [page](#page-27-0) [28\)](#page-27-0), follow this example.

#### **To Create the Layout of the Failure Impact Report:**

- 1. In the failure\_impact.rptdesign editor view, right-click and select **Insert>Label**.
- 2. Type the report heading **Business Service Failure Impact Status**.
- 3. Use the Property Editor view to change the format of the heading.

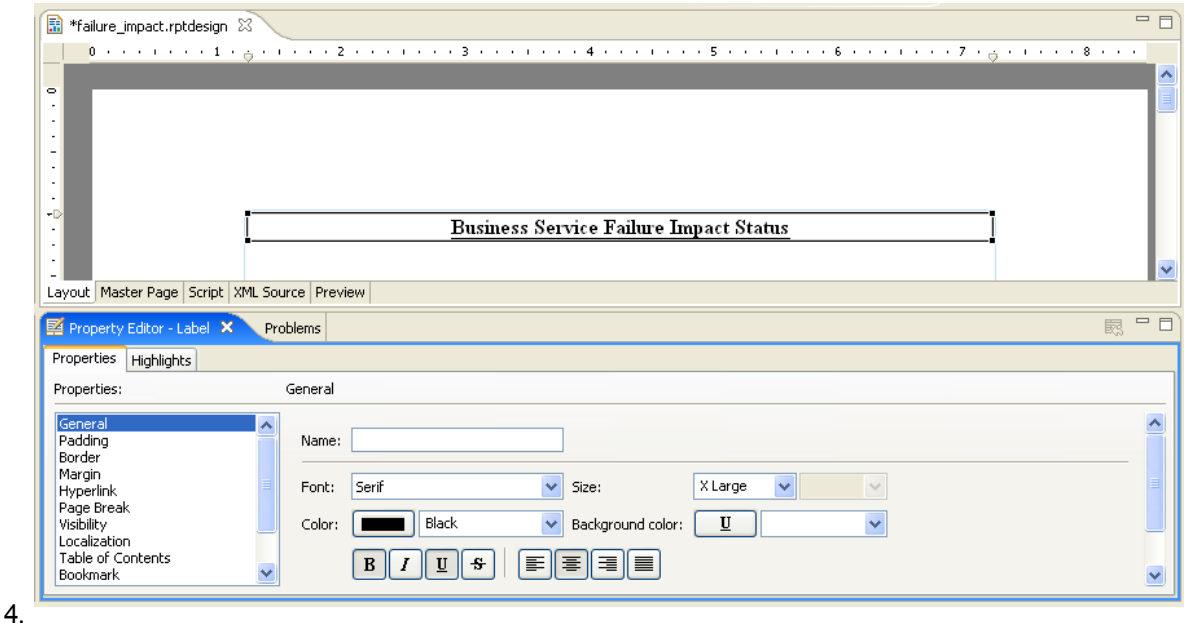

- In a blank area of the failure\_impact.rptdesign editor view, right-click and select **Insert>Table**.
- 5. Input the table parameters and select the data set. In this case, 2 columns and the **Failure Impact** data set.
- 6. Select the left column header row, right-click and select **Insert>Text**. Input column header **Failure Impact Status**, and then click **OK**. Repeat for the right column header, **No of Services**.

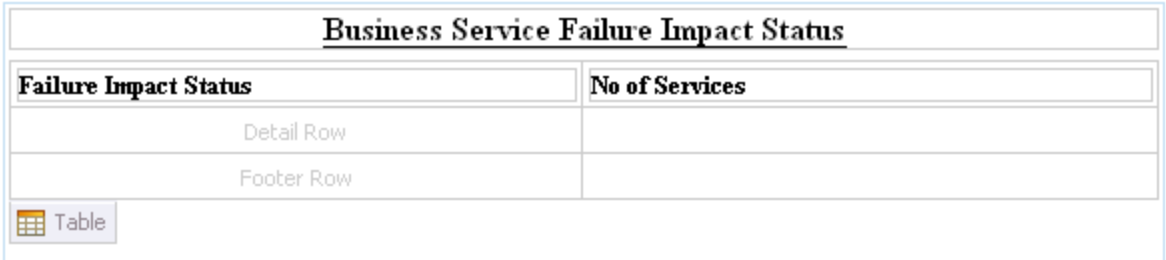

7. In the Data Explorer, expand **Data Sets>Failure Impact**. 8.

Drag **Failure Impact Status** from the Data Explorer to the left detail cell. Repeat for **No of Services** and the right detail cell.

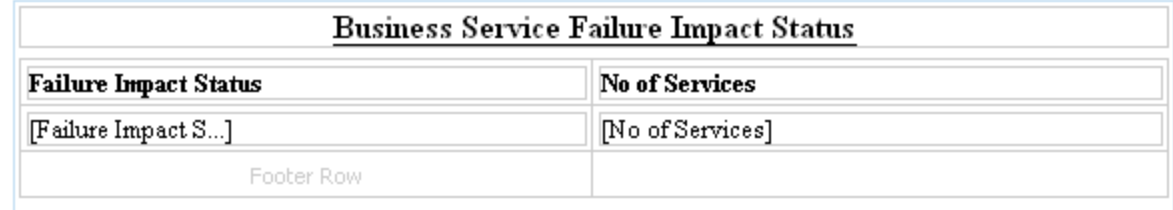

9.

In a blank area of the failure\_impact.rptdesign view, right-click and select **Insert>Chart** to open the New Chart dialog box.

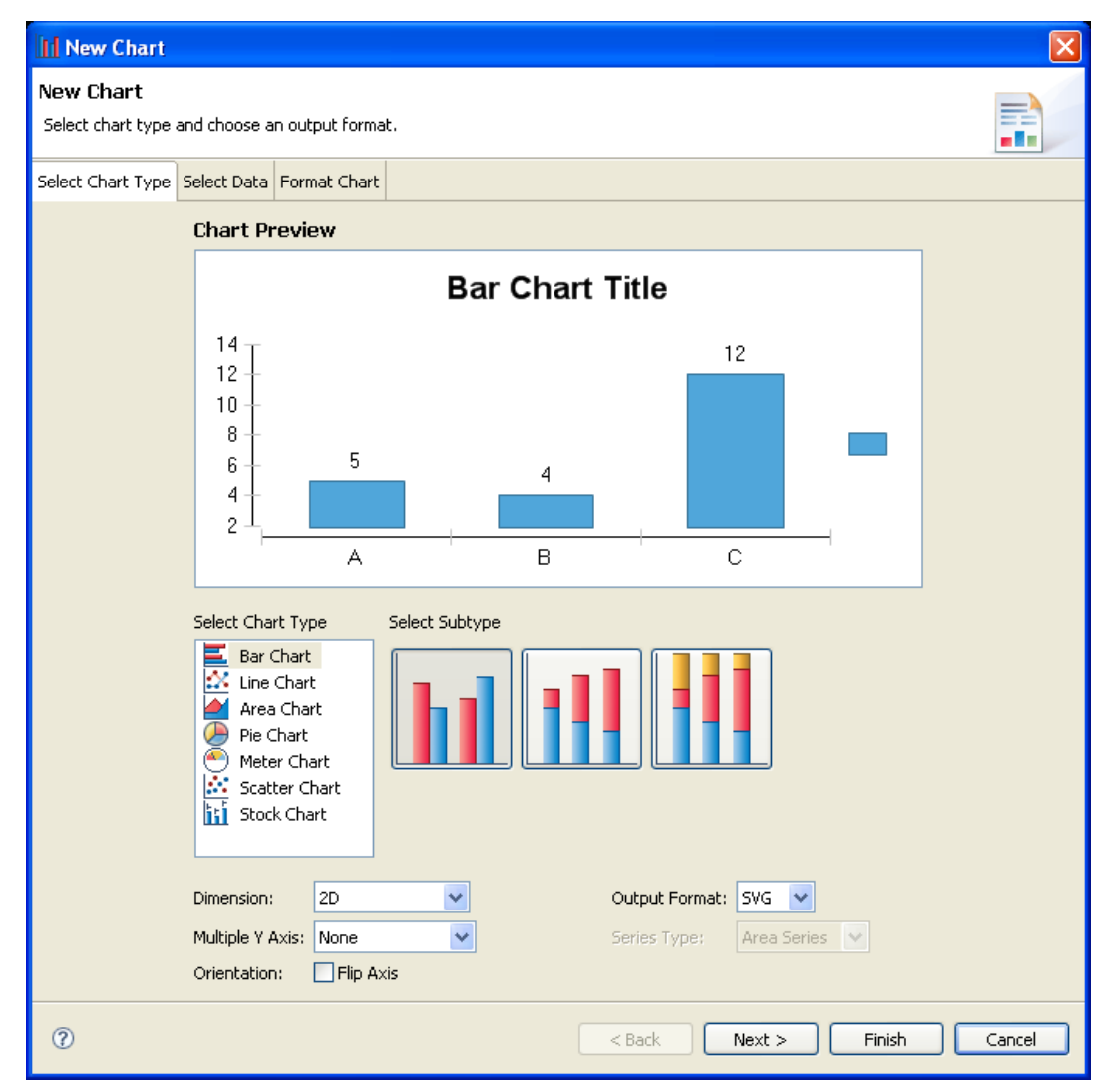

10. This report requires a pie chart, select **Pie Chart**, and then click **Next**.

### **Report Editor User Guide**

Example: Failure Impact Report for the Reports Tab

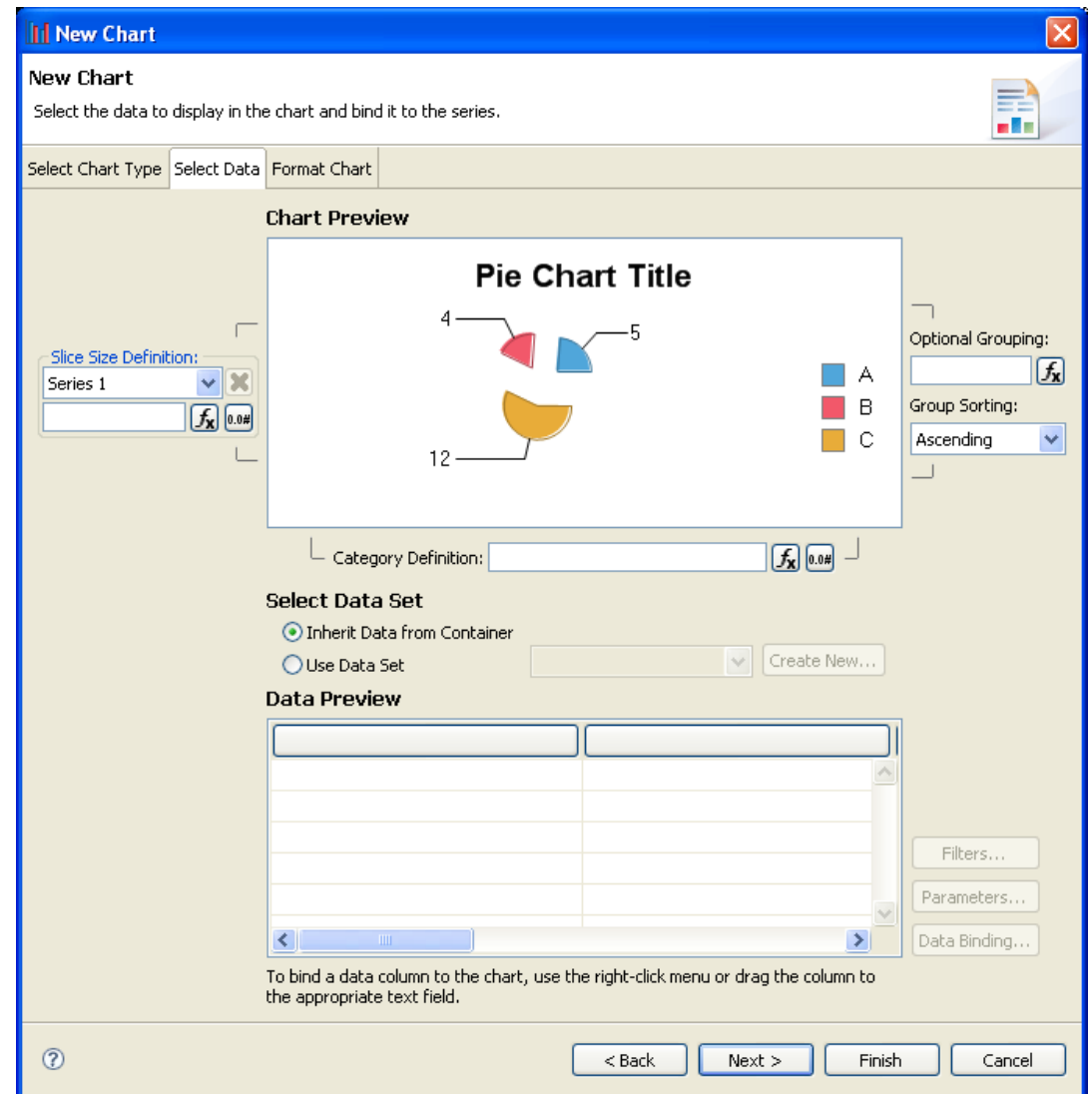

- 11. Under Select Data Set, select **Use Data Set** and **Failure Impact** from the drop-down list.
- 12. Drag **Failure Impact Status** from **Data Preview** to the **Category Definition** input.
- 13. Drag **No of Services** from **Data Preview** to the **Slice Size Definition** input.

### **Report Editor User Guide**

Example: Failure Impact Report for the Reports Tab

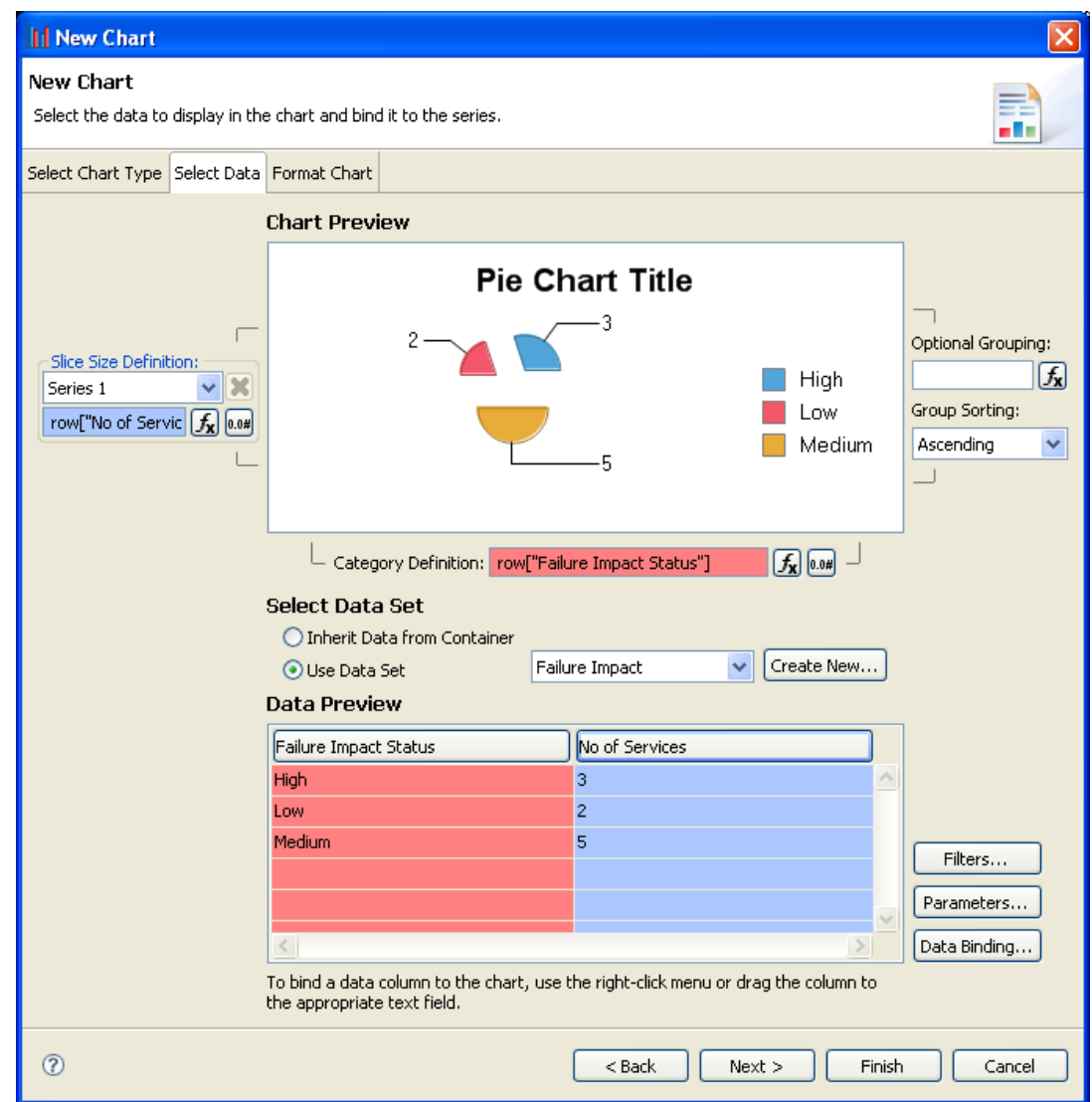

14. Click **Next** to format the chart appearance. 15.

Select **Chart Area**, amend **Chart Title** to **Business Service Failure Impact Status**, and then click **Finish** to add the chart to the report definition.

16. Drag the chart area outline to the size you require, and then press **Ctrl+S** to save the report definition.

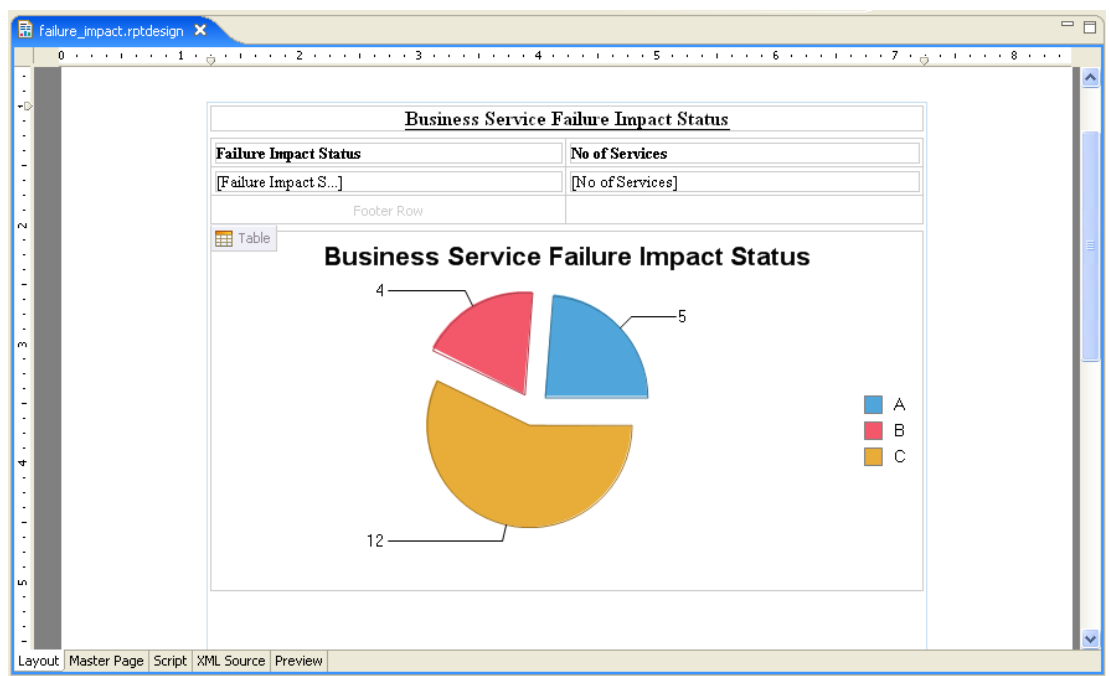

17. Select the **Preview** tab to view the report with data from your data source.

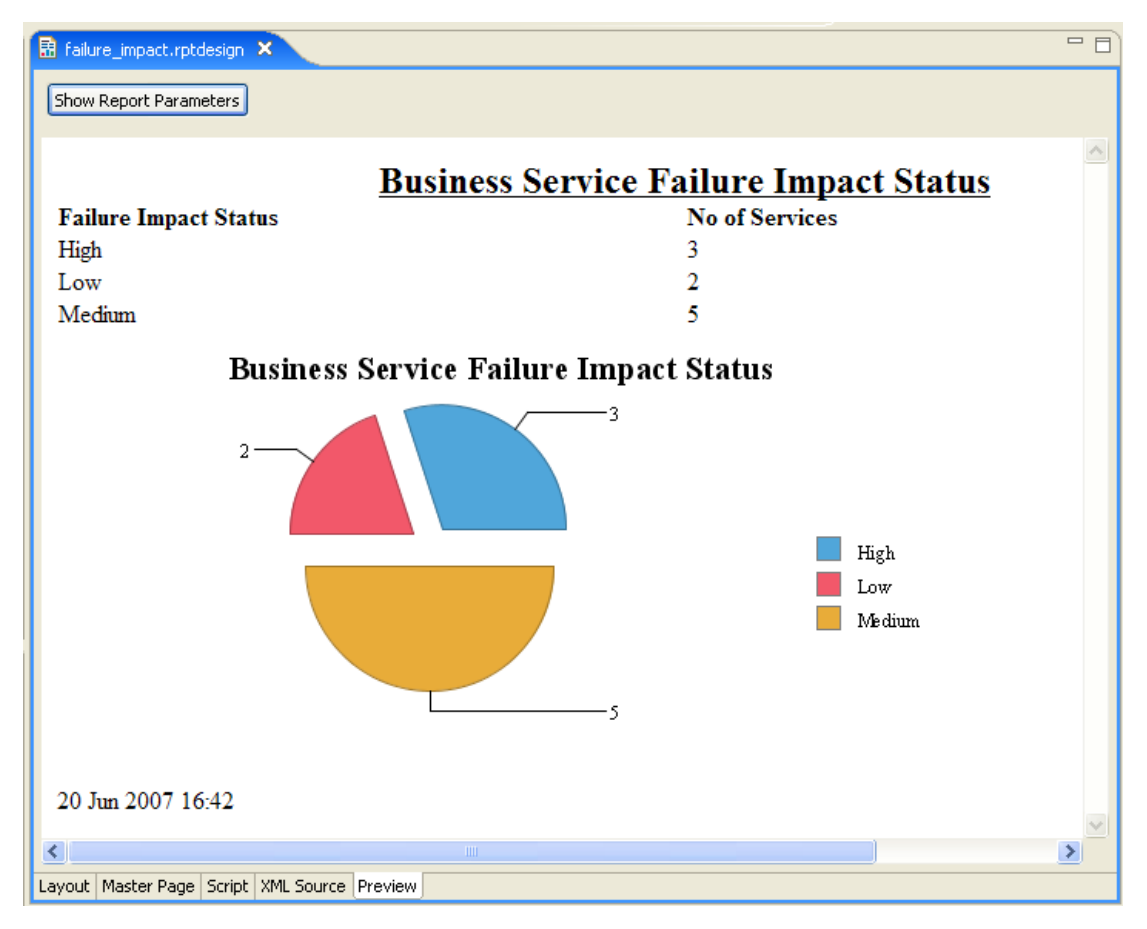

# **Dialog Boxes**

Each Report Editor input dialog is described in the following sections:

- ["Build](#page-69-0) [Extension](#page-69-0) Wizard" [\(on](#page-69-0) [page](#page-69-0) [70\)](#page-69-0). Creating a report extension.
- ["New](#page-69-1) [Data](#page-69-1) Set" [\(on](#page-69-1) [page](#page-69-1) [70\)](#page-69-1) Creating a new data set.
- <span id="page-69-0"></span>• ["New](#page-70-0) [Report](#page-70-0) [Project](#page-70-0) Wizard" [\(on](#page-70-0) [page](#page-70-0) [71\)](#page-70-0) Creating a new report project.

# **Build Extension Wizard**

Enter general parameters for the report extension.

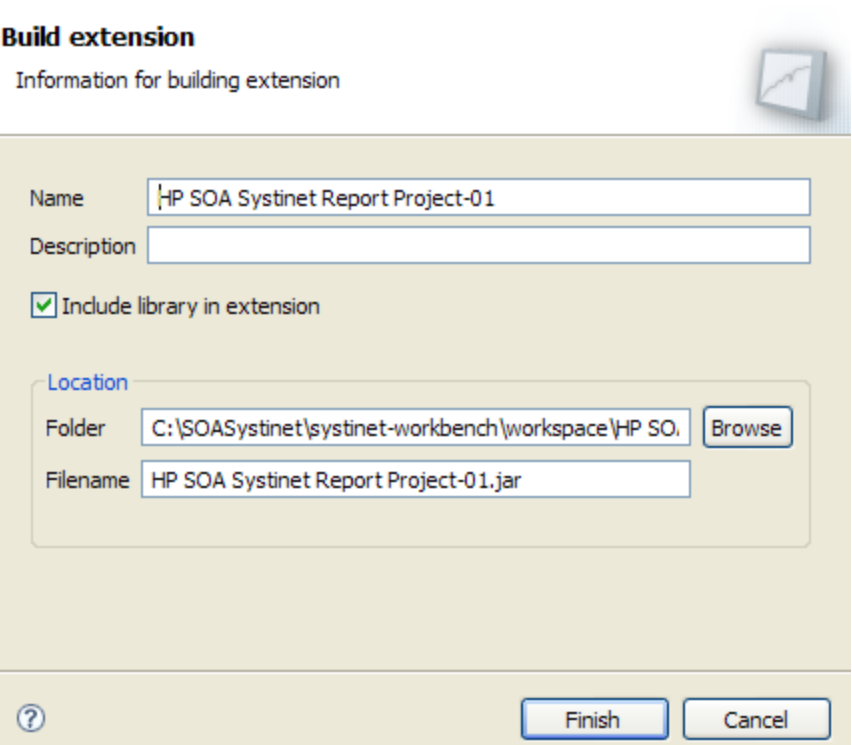

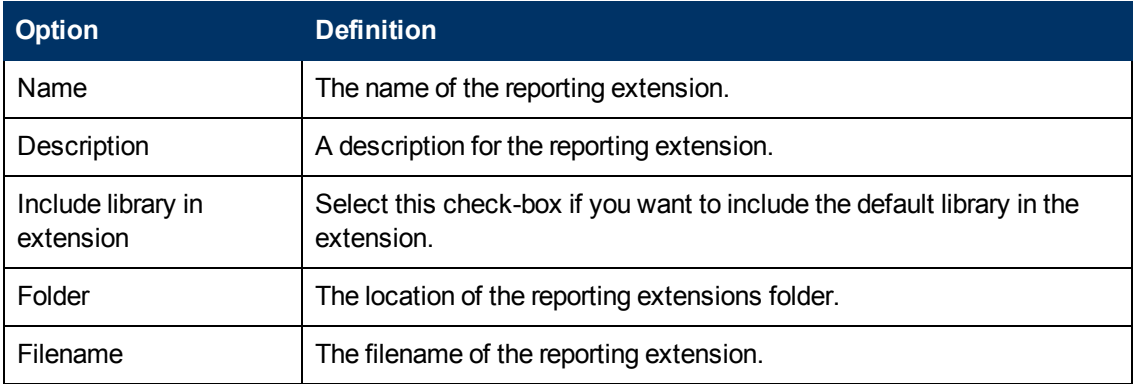

## <span id="page-69-1"></span>**New Data Set**

Enter a name, then enter a source and type for the new data set.

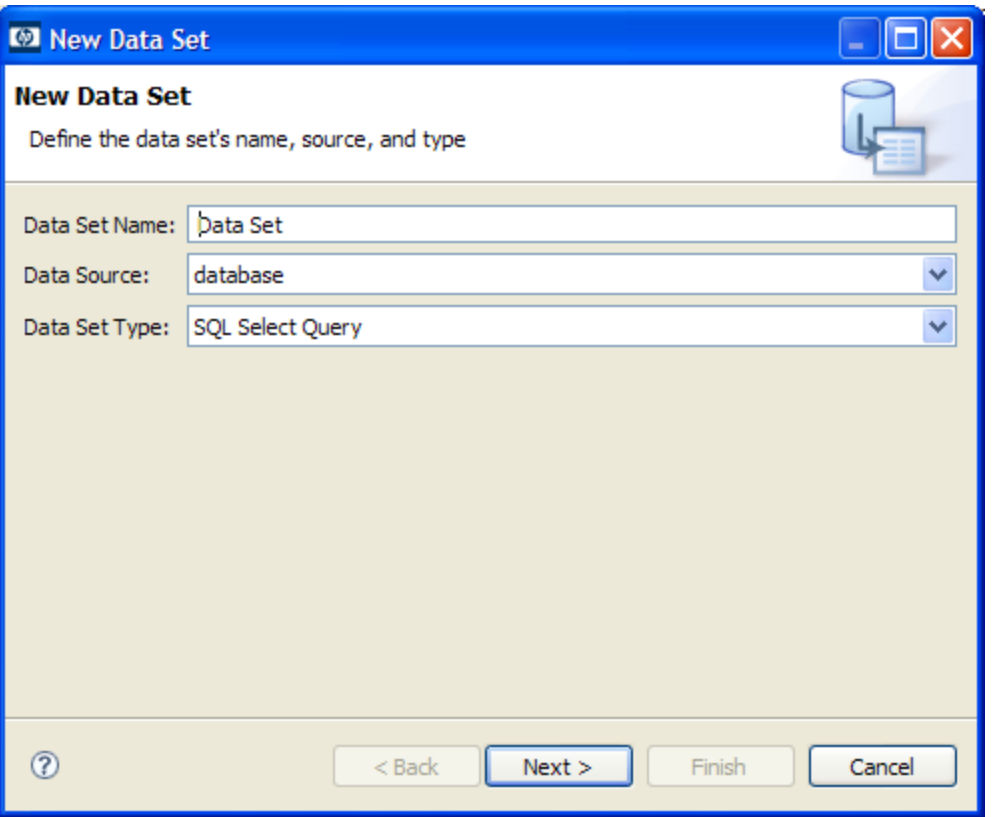

#### **Parameter Definition** Data Set Name Input a name for the data set. Data Source Select the data source from the drop-down list. The selection of a DQL or SQL datasource determines the exact query language required for your query. Data Set Type Choose one of the options from the drop-down list: • Select Query • Stored Procedure Query

# <span id="page-70-0"></span>**New Report Project Wizard**

The New Report Project Wizard consists of the following stages depending on the options you select:

- 1. ["New](#page-71-0) [Report](#page-71-0) [Project](#page-71-0) [Wizard:](#page-71-0) [New](#page-71-0) [Server "](#page-71-0) [\(on](#page-71-0) [page](#page-71-0) [72\)](#page-71-0)
- 2. ["New](#page-70-0) [Report](#page-70-0) [Project](#page-70-0) [Wizard "](#page-70-0) [\(on](#page-70-0) [page](#page-70-0) [71\)](#page-70-0)

### **New Report Project Wizard: Default Library Configuration - Create a new data source**

Configure the new data source and specify your login credentials.

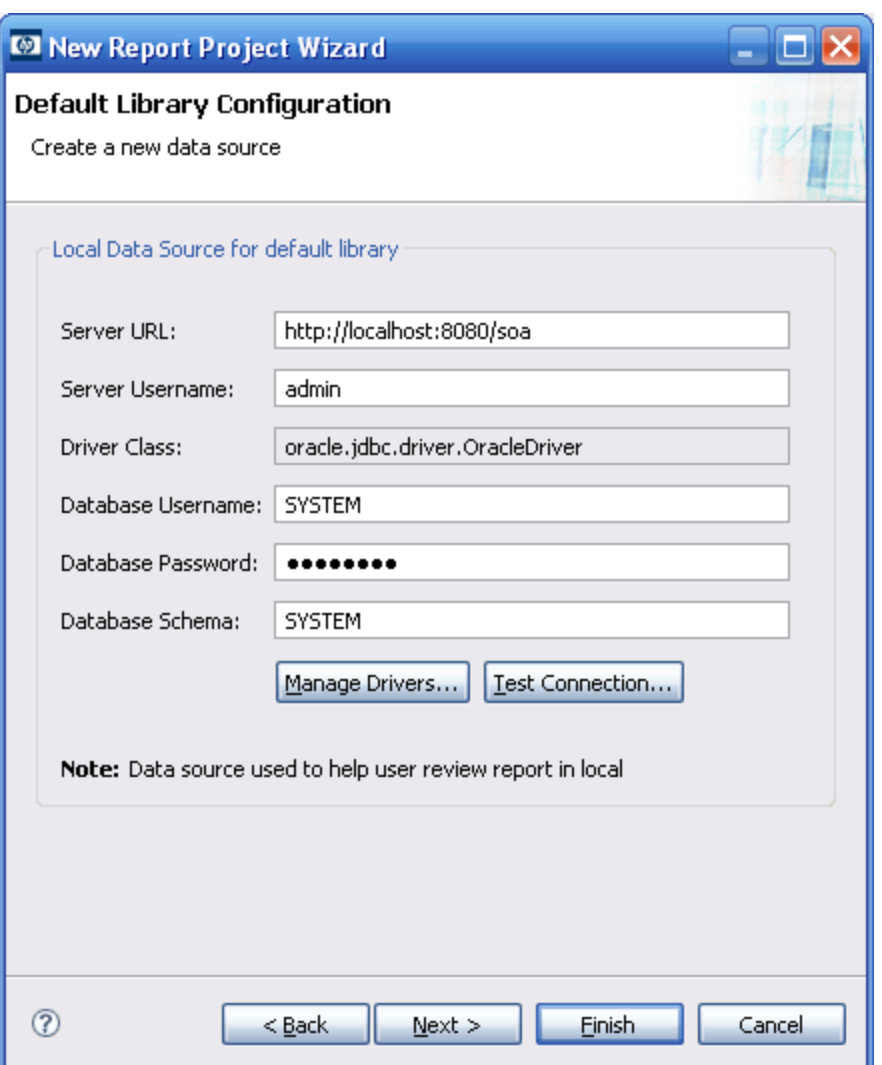

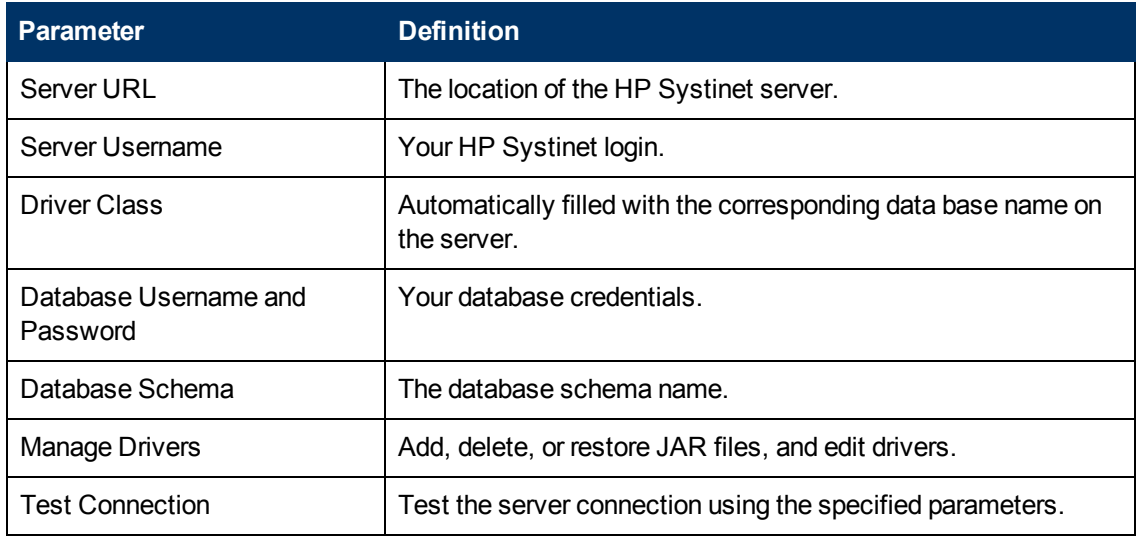

## <span id="page-71-0"></span>**New Report Project Wizard: New Server**

Create a new server for the project and optionally specify your authentication credentials.
## **Troubleshooting**

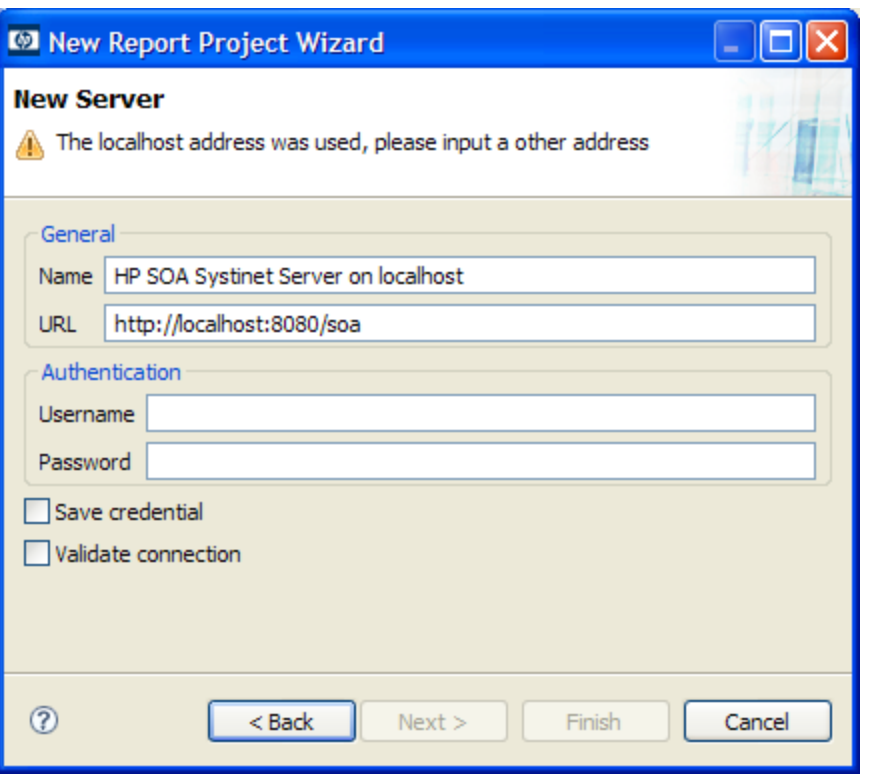

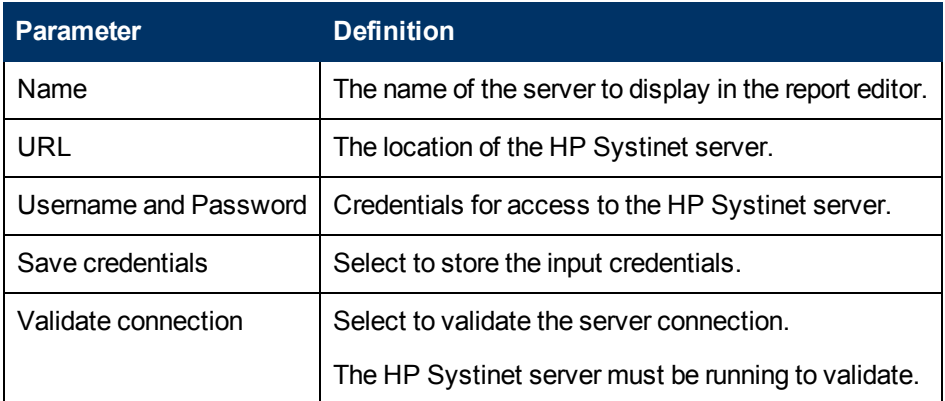

# **Troubleshooting**

This appendix describes some common problems and their resolutions:

- ["Workbench](#page-74-0) [Looks](#page-74-0) [Different](#page-74-0) [from](#page-74-0) [the](#page-74-0) [Pictures](#page-74-0) [in](#page-74-0) the Documentation" [\(on](#page-74-0) [page](#page-74-0) [75\)](#page-74-0)
- ["The](#page-73-0) [Platform](#page-73-0) [Perspective](#page-73-0) [is](#page-73-0) [Missing](#page-73-0) Views" [\(on](#page-73-0) [page](#page-73-0) [74\)](#page-73-0)
- ["Incomplete](#page-72-0) [Table](#page-72-0) List" [\(on](#page-72-0) [page](#page-72-0) [73\)](#page-72-0)
- ["Oracle](#page-73-1) [Developer](#page-73-1) [Queries](#page-73-1) [Cause](#page-73-1) [Errors](#page-73-1) [in](#page-73-1) Workbench" [\(on](#page-73-1) [page](#page-73-1) [74\)](#page-73-1)
- ["Workbench](#page-74-1) [Displays](#page-74-1) [Scrambled](#page-74-1) [Table](#page-74-1) Names" [\(on](#page-74-1) [page](#page-74-1) [75\)](#page-74-1)
- <span id="page-72-0"></span>• ["The](#page-73-2) [Report](#page-73-2) [Result](#page-73-2) [does](#page-73-2) [not](#page-73-2) Appear" [\(on](#page-73-2) [page](#page-73-2) [74\)](#page-73-2)

## **Incomplete Table List**

**Problem**

The list of tables is incomplete. Workbench limits the number of schemas and tables accessed for performance reasons.

## **Solution**

<span id="page-73-0"></span>Change the settings, as described in ["Changing](#page-49-0) [the](#page-49-0) [Data](#page-49-0) [Collection](#page-49-0) [Settings "](#page-49-0) [\(on](#page-49-0) [page](#page-49-0) [50\)](#page-49-0).

## **The Platform Perspective is Missing Views**

## **Problem**

There are views missing from the Platform perspective. The most likely reason for this is that some of the views are closed.

## **Solution**

**Reset the perspective:**

<span id="page-73-2"></span><sup>l</sup> From the menu, select **Window>Reset Perspective**.

## **The Report Result does not Appear**

## **Problem**

The report result is not deployed to the HP Systinet server.

### **Solution**

### **Check the report result:**

- 1. In your browser, navigate to the latest report instance page. For example, https://hostname:port/reporting/reports/service\_ portfolio/documents/1/?alt=text/plain.
- 2. Check the following status elements:
	- <sup>n</sup> <category label="finished" scheme="urn:com:systinet:reporting:execution:status" term="finished"/>
	- <sup>n</sup> <category label="report document" scheme="urn:com:systinet:reporting:kind" term="urn:com:systinet:reporting:kind:document"/>

A correctly finished report contains the *finished* value.

If the report execution does not finish, check the JMS settings, JMS queue, or the reporting service logs to analyze the bottleneck.

## <span id="page-73-1"></span>**Oracle Developer Queries Cause Errors in Workbench**

### **Problem**

Workbench returns errors for imported queries. The most likely reason is that your table names do not include the schema.

### **Solution**

Include the schema name in the FROM clause of your query. For example, soadb.ry docrel.

## **SQL Error on Report Previews**

## **Problem**

When viewing the Preview page of a report, the following SQL error is shown:

```
ReportDesign (id = 1):+ Cannot get the result set metadata.
SQL statement does not return a ResultSet object.
SQL error #1: Invalid column name ROWNUM
```
This error occurs because the Preview is not aware of the database type that the query is applicable to.

#### **Solution**

#### **Check the database type parameter:**

- 1. In the Preview page, click **Show Report Parameters**.
- <span id="page-74-0"></span>2. Verify that the database-type parameter matches the database you use.

## **Workbench Looks Different from the Pictures in the Documentation**

### **Problem**

Workbench does not look exactly as depicted in the user documentation. The most likely reason for this disparity is that you are in the wrong perspective.

## **Solution**

#### **Switch to the Platform perspective:**

<span id="page-74-1"></span><sup>l</sup> From the menu, select **Window>Open Perspective>Platform**.

## **Workbench Displays Scrambled Table Names**

### **Problem**

The tables names are unreadable. These are most likely to be deleted tables stored in Oracle 10gR2.

### **Solution**

Either change the maximum number of tables to 3000, as described in ["Changing](#page-49-0) [the](#page-49-0) [Data](#page-49-0) [Collection](#page-49-0) [Settings "](#page-49-0) [\(on](#page-49-0) [page](#page-49-0) [50\)](#page-49-0), or purge the deleted tables.

#### **To purge deleted tables:**

- 1. Log on to the sqlplus ot isqlplus console as the system user.
- 2. Enter the following commands:
	- **E** PURGE RECYCLEBIN
	- <sup>n</sup> **PURGE DBA\_RECYCLEBIN**

# **Eclipse Plug-in Requirements**

Ensure that the following prerequisite plug-ins are added to your Eclipse development platform based on the required Workbench components:

 $\bullet$  DTP 1.6

Required for Customization Editor and Report Editor.

<http://www.eclipse.org/datatools/downloads.php>

 $\bullet$  EMF Runtime 2.4.0

Required for Customization Editor and Report Editor.

<http://www.eclipse.org/modeling/emf/downloads/?project=emf>

 $\bullet$  GEF Runtime 3.4

Required for Customization Editor and Report Editor.

<http://archive.eclipse.org/tools/gef/downloads/drops/R-3.4.0-200806091334/>

 $\bullet$  WTP 3.0

Required for Customization Editor and Report Editor.

<http://archive.eclipse.org/webtools/downloads/drops/R3.0/R-3.0-20080616152118/>

 $\bullet$  XSD Runtime 2.4

Required for Customization Editor and Report Editor

<http://www.eclipse.org/modeling/mdt/downloads/?project=xsd>

 $\bullet$  BIRT 2.2.0

Required for Report Editor.

[http://download.eclipse.org/birt/downloads/build\\_list.php](http://download.eclipse.org/birt/downloads/build_list.php)